*WebSphere Application Server Hypervisor Edition 8.5.5*

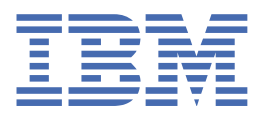

**© Copyright IBM Corp. 2022.** US Government Users Restricted Rights - Use, duplication or disclosure restricted by GSA ADP Schedule Contract with IBM Corp.

# **Tables of Contents**

#### **[Welcome](#page-3-0)** 1

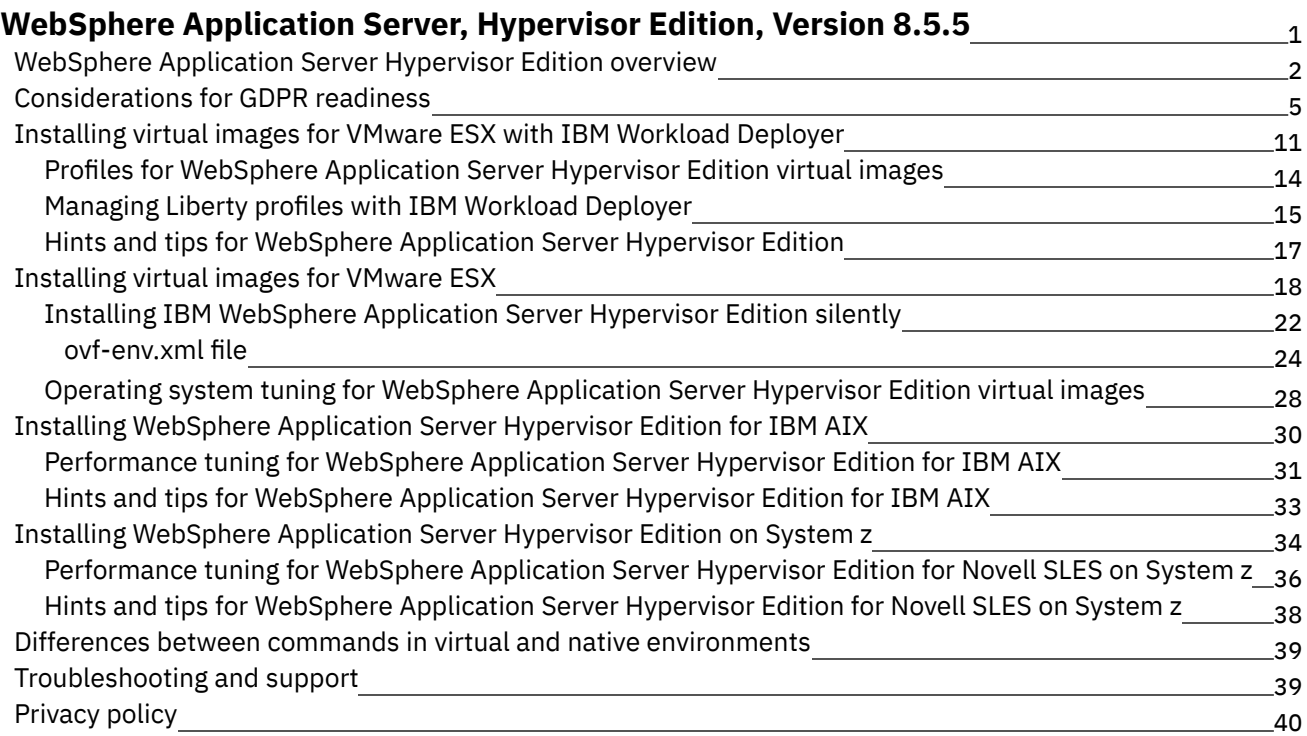

# <span id="page-3-0"></span>**WebSphere Application Server Hypervisor Edition, Version 8.5.5 documentation**

View the latest WebSphere® Application Server Hypervisor Edition AIX® and Linux documentation. This information applies to Version 8.5.5 and to all subsequent releases and modifications until otherwise indicated in new editions.

#### **Getting started**

[WebSphere](#page-4-0) Application Server Hypervisor Edition overview

[Considerations](#page-7-0) for GDPR readiness

Installing virtual images for VMware ESX with IBM [Workload](#page-13-0) Deployer

[Installing](#page-20-0) virtual images for VMware ESX

Installing [WebSphere](#page-32-0) Application Server Hypervisor Edition for IBM AIX

Installing [WebSphere](#page-36-0) Application Server Hypervisor Edition on System z

#### **Common tasks**

Differences between commands in virtual and native [environments](#page-41-0)

#### **Troubleshooting and support**

**[Troubleshooting](#page-41-1)** 

[WebSphere](https://www.ibm.com/mysupport/s/topic/0TO500000001DQQGA2/websphere-application-server) Application Server support

#### **More information**

Detailed system [requirements](http://www.ibm.com/support/docview.wss?uid=swg27006921)

<span id="page-3-1"></span>Copyright IBM Corporation 2004, 2019.

# **WebSphere Application Server, Hypervisor Edition, Version 8.5.5**

View the latest WebSphere® Application Server Hypervisor Edition documentation. WebSphere Application Server Hypervisor Edition is a self-contained virtual machine image that contains a guest operating system and WebSphere Application Server Network Deployment Version 8.5.5.

#### **Getting started**

- **Product [overview](#page-4-0)**
- E<sup>→</sup> WebSphere Application Server System [requirements](https://www.ibm.com/support/docview.wss?uid=swg27006921)
- <sup>■</sup>[Multimedia](http://www14.software.ibm.com/webapp/wsbroker/redirect?version=phil&product=was-nd-mp&topic=wasmultimedia)
- [Considerations](#page-7-0) for GDPR readiness

#### **Common tasks**

• [Installing](#page-13-0)

#### **Troubleshooting and support**

- [Troubleshooting](#page-41-1) and support
- $\bullet$   $\overline{E}$  IBM Support-[WebSphere](https://www.ibm.com/mysupport/s/topic/0TO500000001DQQGA2/websphere-application-server) Application Server
- $\blacksquare$  Steps to getting [support](https://www.ibm.com/developerworks/websphere/support/appserver_support.html)
- $\blacksquare$  Support [Technotes](https://www.ibm.com/support/pages/ibmsearch?tc=SSEQTP&rankprofile=8&dc=DB520+D800+D900+DA900+DA800&dtm)

#### **More information**

- $\bullet$   $\overline{C}$  [Downloads](http://www14.software.ibm.com/webapp/download/category.jsp?s=s&cat=webservers&source=sd)
- $\bullet$   $\blacksquare$  Education and [certification](https://www.ibm.com/certify/)
- **IBM Redbooks [WebSphere](http://publib-b.boulder.ibm.com/cgi-bin/searchsite.cgi?query=websphere+application+server) Application Server**
- $\bullet$   $\Box$  Social media channels for [WebSphere](http://www-01.ibm.com/support/docview.wss?uid=swg21410956)
- $\bullet$   $\mathbb{P}$  IBM Developer [community](https://www.developer.ibm.com/community/)

<span id="page-4-0"></span>© Copyright IBM Corporation 2014

# **WebSphere Application Server Hypervisor Edition overview**

IBM® WebSphere® Application Server Hypervisor Edition is a self-contained virtual machine image that contains a guest operating system and WebSphere Application Server Network Deployment Version 8.5. You can run the virtual image on VMware ESX or ESXi hypervisors.

- [Virtualization](#page-4-1) concepts
- Virtual image [contents](#page-5-0)
- [Available](#page-5-1) virtual images
- IBM HTTP Server and Web Server [Plug-ins](#page-6-0)
- <span id="page-4-1"></span>• [Maintenance](#page-7-1)

## **Virtualization concepts**

A *virtual machine* or *virtual image* is a complete system platform that contains an operating system on which you can install any number of customized applications to create a complete virtual image. A virtual image requires less time and labor to set up because the operating system and applications are already installed and partially or completely configured.

Virtual images run on a *hypervisor*, which is the virtualization technology that manages the state of virtual images. A hypervisor product can run on top of a host operating system, or the hypervisor can run as the operating system itself, such as VMware ESX. Some hypervisors also handle load balancing and failover.

By deploying virtual images on VMware and other virtualization technologies, you can consolidate servers and streamline your environments.

WebSphere Application Server Hypervisor Edition Version 8.5 can function either as stand-alone or with IBM Workload Deployer. Workload Deployer is a hardware appliance that provides access to software virtual images and patterns.

Using IBM Workload Deployer, you can instantiate patterns that use the WebSphere Hypervisor Edition images and offer self-service deployments of those patterns.

Using IBM Workload Deployer or IBM PureApplication Systems, you can create cluster topologies using WebSphere Hypervisor Edition images.

The virtual image can be used as a demonstration, a development system, or a simple quality assurance system. A single virtual image can also be a single production system for a small department.

WebSphere Hypervisor Edition provides support for multi-hypervisor environments. You can deploy Hypervisor Edition to:

- VMware ESX, ESXi-- as a stand-alone installation, with IBM Workload Deployer, or as part of the IBM PureApplication Systems.
- PowerVM-- with IBM Workload Deployer.
- <span id="page-5-0"></span>zVM-- with IBM Workload Deployer.

## **Virtual image contents**

You must extract the product packages and start up the virtual image. You are prompted to complete a series of panels to configure the operating system and the application server on that single virtual machine. For more information, see the installation topics in the documentation.

The WebSphere virtual image contains the following preinstalled software:

- A guest operating system
- WebSphere Application Server Version 8.5
- IBM HTTP Server for WebSphere Application Server Hypervisor Edition
- Web server plug-ins
- IBM Installation Manager
- WebSphere eXtreme Scale Version 8.5 Client
- IBM WebSphere Application Server Web 2.0 and Mobile Toolkit Version 1.1
- <span id="page-5-1"></span>IBM WebSphere SDK Java™ Technology Edition Version 7.0

## **Available virtual images**

You can choose from the following available virtual images. All images contain WebSphere Application Server Network Deployment.

| Image name                                             | <b>Requirements</b>                                      |
|--------------------------------------------------------|----------------------------------------------------------|
| WebSphere Application Server Hypervisor                | Requires IBM Workload Deployer 3.1.0.2 or higher and IBM |
| Edition Version 8.5 for Novell SUSE Linux <sup>®</sup> | Workload Deployer VMware Requirements. Stand-alone       |
| Enterprise Server 32bit                                | requires VMware ESX and ESXi 4.1 or higher.              |
| WebSphere Application Server Hypervisor                | IBM Workload Deployer 3.1.0.2 or higher, IBM Workload    |
| Edition Version 8.5 for Novell SUSE Linux              | Deployer VMware requirements and VMware ESX and ESXi     |
| Enterprise Server 64bit                                | 4.1 or higher                                            |
| WebSphere Application Server Hypervisor                | IBM Workload Deployer 3.1.0.2 or higher and IBM Workload |
| Edition Version 8.5 for Red Hat Enterprise             | Deployer VMware requirements. Stand-alone requires       |
| Linux Server 32bit                                     | VMware ESX and ESXi 4.1 or higher.                       |

Table 1. Available virtual images

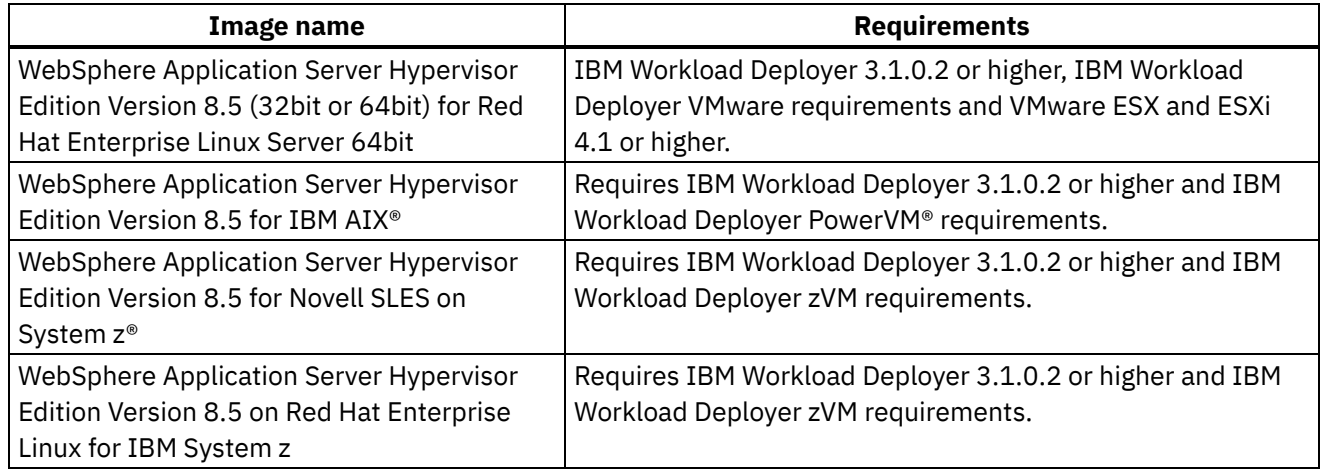

## **IBM HTTP Server and Web Server Plug-ins configuration**

<span id="page-6-0"></span>The image also contains IBM HTTP Server and the Web Server Plug-ins, which are installed and configured using the user virtuser. Because most of the environment is pre-configured, additional configuration actions are not required for basic operation. The IBM HTTP Server administrative server password matches the virtuser passwords for the operating system and WebSphere administration. You can stop and start IBM HTTP Server using the administrative console. The products are installed at the following locations:

- /opt/IBM/HTTPServer
- /opt/IBM/Plugins

## **WebSphere profile types**

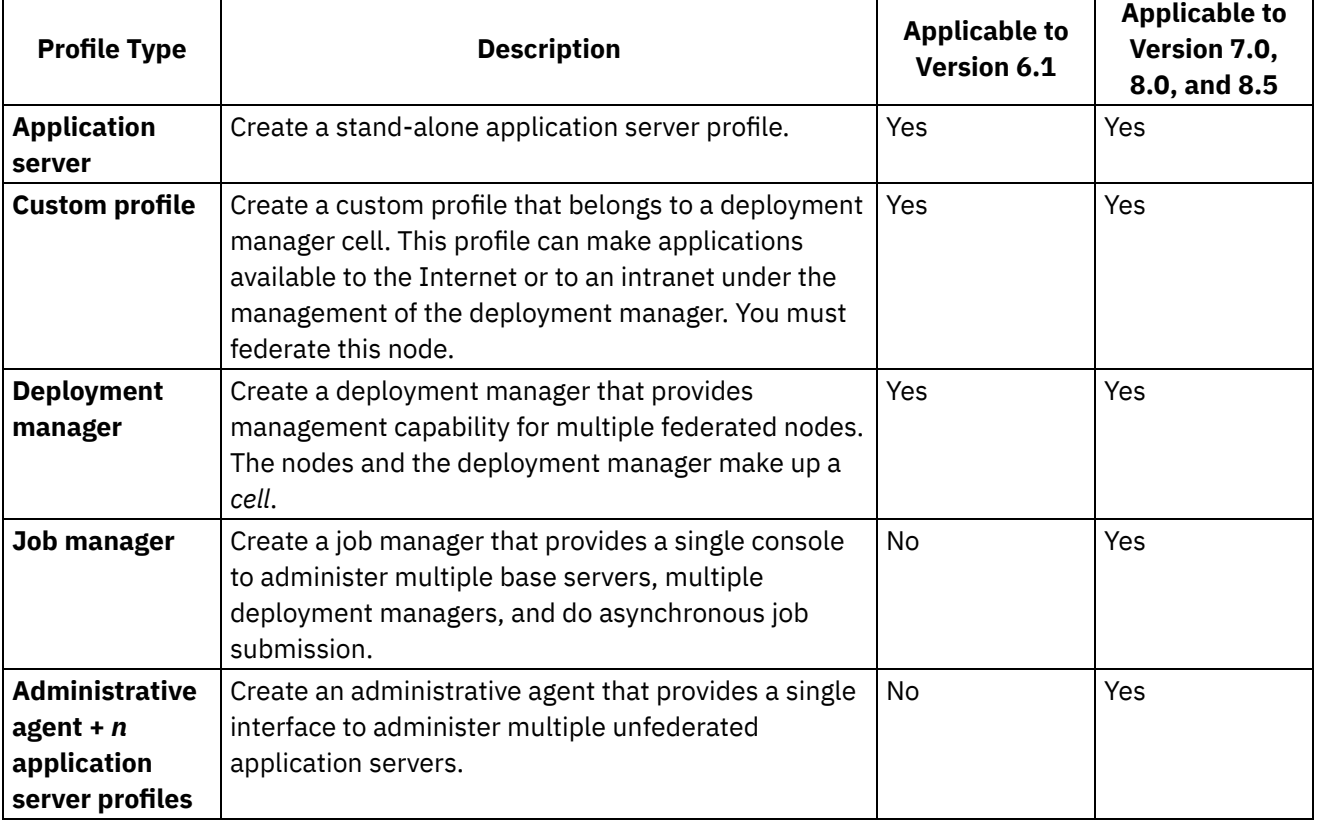

The following table contains WebSphere profile types and descriptions.

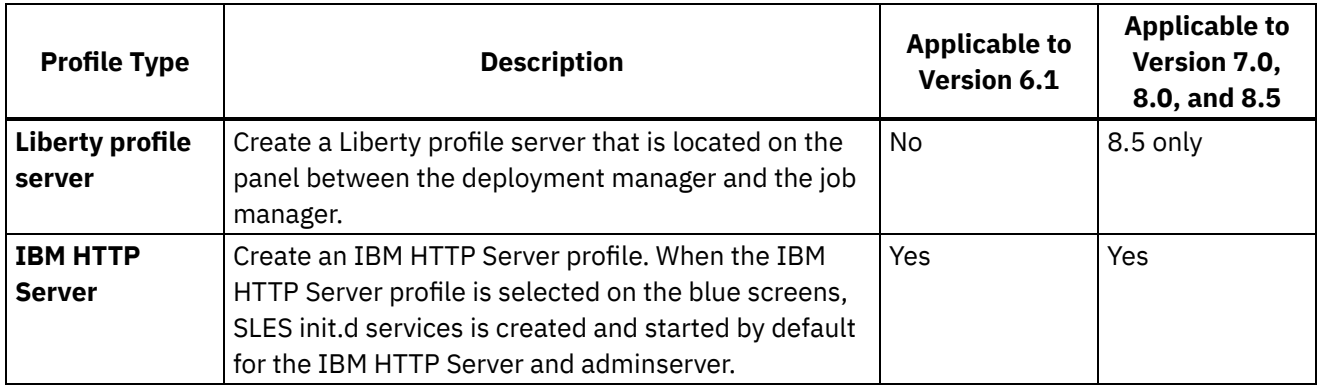

## **Maintenance and service**

<span id="page-7-1"></span>You can apply maintenance and service using either of the following methods:

- Using the IBM Workload Deployer or IBM Pure Application Systems console. For more information, see Installing virtual images for VMware ESX with IBM Workload Deployer.
- Using the IBM Installation Manager. The Installation Manager applies maintenance to the application server inside the virtual image in the same way that it applies maintenance in a native application server environment. Apply maintenance to the application server using the IBM Installation Manager or through updated virtual images from IBM. Apply operating system maintenance to the virtual image through downloadable packages or through updated virtual images from IBM.

## **Related tasks**

• Installing virtual images for VMware ESX with IBM [Workload](#page-13-0) Deployer

## **Related information**

- $\bullet$   $\Box$  [WebSphere](https://www.ibm.com/software/webservers/appserv/was/library) Application Server Library
- $\bullet$   $\mathbb{F}$  IBM Workload Deployer [documentation](http://www-01.ibm.com/software/webservers/workload-deployer/library/v31/index.html)

<span id="page-7-0"></span>Last updated: 2021-04-19

# **WebSphere Application Server Considerations for GDPR readiness**

Consider information about WebSphere® Application Server Hypervisor Edition features that you can configure and aspects of product use so that you can prepare your organization for General Data Protection Regulation (GDPR) readiness.

## **Applicable PID(s): 5724-J08, 5724-H88, 5655-W65, 5724- I63, 5725-A25, 5725-A11, 5725-A12, 5725-X89, 5725-A26**

The WebSphere Application Server considerations for GDPR apply to the following PIDs:

- 5724-J08 IBM WebSphere Application Server
- 5724-H88 IBM WebSphere Application Server Network Deployment
- 5655-W65 IBM WebSphere Application Server for z/OS
- 5725-L29 IBM WebSphere Application Server Liberty Core
- 5724-I63 IBM WebSphere Application Server Express
- 5725-A25 IBM WebSphere Application Server Hypervisor Edition for AIX
- 5725-A11 IBM WebSphere Application Server Hypervisor Edition Novell SLES, System z Novell Subscription Required
- 5725-A12 IBM WebSphere Application Server Hypervisor Edition Novell SLES, System z Novell Subscription Not Required
- 5725-X89 IBM WebSphere Application Server Hypervisor Edition for Novell SUSE Linux Enterprise Server
- 5725-A26 IBM WebSphere Application Server Hypervisor Edition for Red Hat Enterprise Linux
- UT:32AEI WebSphere Configuration Migration Tool for IBM Cloud (WCMT4IC)

### **Notice:**

This document is intended to help you in your preparations for GDPR readiness. It provides information about features that you can configure, and aspects of the product's use that you should consider to help your organization with GDPR requirements. This information is not an exhaustive list, due to the many ways that clients can choose and configure features, and the large variety of ways that the product can be used by itself and with third-party applications and systems.

Clients are responsible for ensuring their own compliance with various laws and regulations, including the European Union General Data Protection Regulation. Clients are solely responsible for obtaining advice of competent legal counsel as to the identification and interpretation of any relevant laws and regulations that may affect the clients' business and any actions the clients may need to take to comply with such laws and regulations.

The products, services, and other capabilities described herein are not suitable for all client situations and may have restricted availability. IBM does not provide legal, accounting, or auditing advice or represent or warrant that its services or products will ensure that clients are in compliance with any law or regulation.

### **Table of Contents**

- 1. GDPR [Overview](#page-8-0)
- 2. Product [Configuration](#page-9-0) for GDPR
- 3. Data Life [Cycle](#page-9-1)
- 4. Data [Collection](#page-10-0)
- 5. Data [Storage](#page-10-1)
- 6. Data [Access](#page-11-0)
- 7. Data [Processing](#page-12-0)
- 8. Data [Deletion](#page-13-1)
- 9. Data [Monitoring](#page-13-2)
- <span id="page-8-0"></span>10. [Responding](#page-13-3) to Data Subject Rights

### **GDPR Overview**

The General Data Protection Regulation has been adopted by the European Union ("EU") and applies from May 25, 2018.

Why is GDPR important?

**6** WebSphere Application Server Hypervisor Edition 8.5.5

GDPR establishes a stronger data protection regulatory framework for processing of personal data of individuals. GDPR brings:

- New and enhanced rights for individuals
- Widened definition of personal data
- New obligations for companies and organizations handling personal data
- Potential for significant financial penalties for non-compliance
- Compulsory data breach notification

Read more about GDPR:

<span id="page-9-0"></span>[Transform](https://www.ibm.com/data-responsibility/gdpr/) your business with the GDPR on ibm.com.

## **Product Configuration - Considerations for GDPR Readiness**

The following sections provide considerations for configuring WebSphere Application Server to help your organization with GDPR readiness.

The GDPR legislation requires that personal data is strictly controlled and that the integrity of the data is maintained. This requires the data to be secured against loss through system failure and also through unauthorized access or by theft of computer equipment or storage media.

## **Data Life Cycle**

<span id="page-9-1"></span>GDPR requires that personal data is:

- Processed lawfully, fairly and in a transparent manner in relation to individuals.
- Collected for specified, explicit and legitimate purposes.
- Adequate, relevant and limited to what is necessary.
- Accurate and, where necessary, kept up to date. Every reasonable step must be taken to ensure that inaccurate personal data is erased or rectified without delay.
- Kept in a form that permits identification of the data subject for no longer than necessary.

What are the lawful bases for processing?

The lawful bases for processing are set out in Article 6 of the GDPR. At least one of these lawful bases must apply whenever you process personal data:

- 1. *Consent*: The individual has given clear consent for you to process their personal data for a specific purpose.
- 2. *Contract*: The processing is necessary for a contract you have with the individual, or because they have asked you to take specific steps before entering into a contract.
- 3. *Legal obligation*: The processing is necessary for you to comply with the law (not including contractual obligations).
- 4. *Vital interests*: The processing is necessary to protect someone's life.
- 5. *Public task*: The processing is necessary for you to perform a task in the public interest or for your official functions, and the task or function has a clear basis in law.
- 6. *Legitimate interests*: The processing is necessary for your legitimate interests or the legitimate interests of a third party unless there is a good reason to protect the individual's personal data which overrides those legitimate interests. (This cannot apply if you are a public authority processing data to perform your official tasks.)

Explicit requirements:

- 1. Ensure the appropriate consent is in place contract, service, explicit Data Subject consent
- 2. Understand where the data resides in the application/solution
- 3. Ensure the data is secured through:
	- Encryption
	- Access control
	- Additional controls
- 4. Ensure the retention period of this data is clearly defined
- 5. Ensure the data is deleted at the end of the retention period
- 6. Ensure all the Data Subject rights can be fulfilled:
	- Higher standards for privacy policies and statements and for obtaining consent
	- Easier access to personal data by a data subject
	- Enhanced right to request the erasure of their personal data
	- Right to transfer personal data to another organization (portability)
	- Right to object to processing now explicitly includes profiling

Product considerations:

There are two types of users who access a WebSphere environment: administrators who manage the WebSphere environment, and users of applications deployed in a WebSphere environment. Administrators generally are configured to log in with their business, not personal accounts. Data collected from administrators may include user ID, password, and audit trail of administration actions that may include IP address, and administrative interfaces, parameters, and results. Data may be persisted in logs files, and audit logs, and are generally required for security audit and forensic analysis.

Users who access applications that are hosted on WebSphere Application Server may be configured to log in with their own personal accounts. Personal data collected by applications is defined by the application, and it is the responsibility of the application to comply with GDPR. However, during the normal course of running the application, personal data may be captured by the WebSphere Application Server infrastructure, and additional configurations may be needed to ensure readiness for GDPR. For example,

- WebSphere logs and traces may capture personal data as a side effect of writing logs for diagnostic purposes.
- Java dumps may contain personal data that is stored in memory.
- Security audit logs may contain user IDs and IP addresses of users.
- SIBus temporary storage in files or database may contain user data that is stored in messages.
- <span id="page-10-0"></span>Web Services use temporary storage files for large attachments.

### **Data Collection**

WebSphere collects audit logs, operational logs and trace for service purposes which are persisted to disk as described in the **Data Life [Cycle](#page-9-1)** section. Some communication facilities can also persist messages to disk, such as SIBUS message queues. Java heap dumps can also collect operational state and information about customer applications and WebSphere itself.

<span id="page-10-1"></span>Considerations for managing this data are given in the following sections.

#### **Data Storage**

User identity data is normally not kept in WebSphere, but in some separate repository such as a database or LDAP server. However it is possible to configure a file-based user registry.

To protect access to this information, consider the following:

- Prefer an external user registry that enforces password and auditing policies over the WebSphere filebased registry.
- If a WebSphere file-based registry is used on WebSphere Application Server Liberty, use password encryption.
- Use password encryption to protect passwords to external resources, such as databases.
- Do not use a personal account when configuring access to external resources, such as databases.
- If using the WebSphere Application Server Liberty **bluemixUtility** tool, the tool can cause Bluemix (IBM Cloud®) account credentials to be stored in the Liberty server configuration.
- Do not create WebSphere administrative or operational accounts where personal information is stored. Use business accounts that do not contain personal information.

In general, it is recommended that data that may be captured as a side effect of using the WebSphere Application Server infrastructure be configured with a retention period just long enough for the business purpose of capturing such data, such as problem diagnosis, or security audit, such that data is automatically purged beyond the retention period. If necessary, additional efforts may also be undertaken by the application to reduce the amount of personal information that is captured by WebSphere Application Server. These may include:

- Encryption of logs: file system level, per-file level, or upon archival. (This capability would be provided by the underlying compute resources, not by WebSphere.)
- Sanitizing captured logs and audit records before they are archived, or sent to WebSphere support.
- Protecting Java artifacts such as heap dumps. There is no automatic way to rotate or purge old Java dumps. Consider implementing a retention policy for Java dumps.

In WebSphere Application Server full profile:

- Log file rotation configuration: Java virtual machine (JVM) log settings
- SIBus database message store configuration: Data store [Settings]
- SIBus file message store configuration: File store [\[Settings\]](https://www.ibm.com/support/knowledgecenter/SS7JFU_8.5.5/com.ibm.websphere.express.doc/ae/SIBFilestore_DetailForm.html)
- JVM custom properties that affect web service temporary storage files: Java virtual machine custom properties
	- **com.ibm.websphere.webservices.attachment.tempfile.expiration**
	- **org.apache.axiom.attachments.tempfile.expiration**

In WebSphere Application Server Liberty:

• Automatic rotation of log records requires the use of the binary logging feature: [Configuring](https://www.ibm.com/support/knowledgecenter/SSAW57_liberty/com.ibm.websphere.wlp.nd.multiplatform.doc/ae/twlp_confHPEL.html) binary logging in Liberty

## **Data Access**

<span id="page-11-0"></span>WebSphere operational data might contain some personal information such as user names or network addresses. WebSphere operational data can be accessed through a defined set of product interfaces, some of which are designed for access through a remote connection, and others for access through a local connection. Access can also be obtained by direct access to the compute resources on which WebSphere is running.

The interfaces should be secured, such that a user must first be authenticated and then checked for authorized roles before obtaining access to data.

Network communication for remote connections can be encrypted by using HTTPS.

Operational logs and trace might be read by product support personnel.

Consider the roles of operational and support staff. Limit their access to data so they do not have wider access than their roles require.

If transmitting log and trace files to IBM or other product supporters, consider sanitizing them for sensitive data prior to transmission.

Customer applications might write data into WebSphere logs. If this is the case, protect the logs as appropriate for the type of data being written.

At the operating system level, consider restricting access to the system and permissions to WebSphere files. Consider using operating system level logging and auditing capabilities to track security events that occur on the operating system, since WebSphere logs and data can be accessed directly from the operating system.

The following topics provide additional details on setting up security event auditing, and setting up WebSphere administrative users with restricted visibility to logs.

Configuring WebSphere for security event auditing:

- In WebSphere Application Server full profile, security event auditing [configuration:](https://www.ibm.com/support/knowledgecenter/SSAW57_9.0.0/com.ibm.websphere.nd.multiplatform.doc/ae/tsec_sa_secauditing.html) Auditing the security infrastructure
- In WebSphere Application Server Liberty, as of April 2018, auditing is under development.

Configuring WebSphere administrative roles:

- In WebSphere Application Server full profile, security roles for various actions are documented in a table in Fine-grained administrative security. Even the lowest level role (monitor) can view the system logs. The trace log cannot be accessed remotely through the administrative console.
- In WebSphere Application Server Liberty, users that are mapped to the administrator role can manage Liberty remotely using the **adminCenter-1.0** feature. As of April 2018, this does not include remote viewing of the logs. See [Setting](https://www.ibm.com/support/knowledgecenter/SSAW57_liberty/com.ibm.websphere.wlp.nd.multiplatform.doc/ae/twlp_ui_setup.html) up Admin Center.

### <span id="page-12-0"></span>**Data Processing**

- It is the responsibility of applications running on WebSphere to provide the ability for clients to control how their personal data is processed.
- In addition to application capabilities, consider use of encryption and access controls to protect personal data in motion and at rest.
- Encryption in motion
	- Encrypted communication protocols (HTTPS) can be used to encrypt communication between WebSphere and support staff or end users.
	- Access to private encryption keys should be tightly controlled.
- Encryption at rest
	- Log and trace files can be kept on an encrypted volume or directory. (This capability would be provided by the underlying compute resources, not by WebSphere.)
	- Access to private encryption keys should be tightly controlled.

Securing communications using SSL:

- WebSphere Application Server full profile: Secure communications using Secure Sockets Layer (SSL)
- WebSphere Application Server Liberty: **Enabling SSL [communication](https://www.ibm.com/support/knowledgecenter/SSEQTP_liberty/com.ibm.websphere.wlp.doc/ae/twlp_sec_ssl.html) in Liberty**

Protecting messages transmitted between buses:

• Protecting messages [transmitted](https://www.ibm.com/support/knowledgecenter/SSAW57_9.0.0/com.ibm.websphere.nd.multiplatform.doc/ae/tjr0400_.html) between buses

## **Data Deletion**

<span id="page-13-1"></span>WebSphere Application Server runs customer applications. The data these applications collect and how it is deleted are determined by the applications themselves.

Some personal data might be recorded in the operational logs that are produced by WebSphere, as well as any heap dumps. Limit retention of such data to just long enough for the business purpose of capturing such data, such as problem diagnosis, or security audit, such that data is automatically purged beyond the retention period. If it becomes necessary to delete logs and dumps before the retention period, additional administrative actions may be required.

## **Data Monitoring**

<span id="page-13-2"></span>WebSphere Application Server runs customer applications. The data these applications collect and how application users can monitor its use are the responsibility of the applications. The WebSphere Application Server audit infrastructure may be used in conjunction with application monitoring to provide coverage for audit data at the infrastructure level, such as login or logout events.

## **Responding to Data Subject Rights**

<span id="page-13-3"></span>WebSphere Application Server runs customer applications. The data these applications collect and how to respond to data subject rights are the responsibility of the applications.

The following rights should be considered when developing applications that run on WebSphere. It is recommended that the user IDs used to administer WebSphere be business IDs not containing any personal information.

- Right to Access
	- Can the client provide individuals access to their data?
	- $\circ$  Can the client provide individuals information about what data the client has about the individual?
- Right to Modify
	- Can the client allow an individual to modify or correct their data?
	- Can the client correct an individual's data for them?
- Right to Restrict Processing
	- Can the client stop processing an individual's data?

<span id="page-13-0"></span>Last updated: 2021-04-19

# **Installing virtual images for VMware ESX with IBM Workload Deployer**

Start the IBM® WebSphere® Application Server Hypervisor Edition virtual image. Use the IBM Workload Deployer to configure, provision, and activate the product.

## **Before you begin**

To familiarize yourself with IBM WebSphere Application Server Hypervisor Edition, see the IBM WebSphere Application Server Hypervisor Edition overview.

You must have VMWare ESX or ESXi 4.1 or higher to run the WebSphere Application Hypervisor Edition Version image.

Start the IBM WebSphere Application Server Hypervisor Edition virtual image. The owner of all preinstalled IBM WebSphere software is the non-root operating system user named virtuser. To access the operating system environment, you must use the command-line interface through SSH. The x server package is not installed into the operating system. The image is packaged within a single open virtualization appliance (OVA). Only the IBM Workload Deployer can provision the image. For details on provisioning the image, refer to the IBM Workload Deployer documentation.

## **About this task**

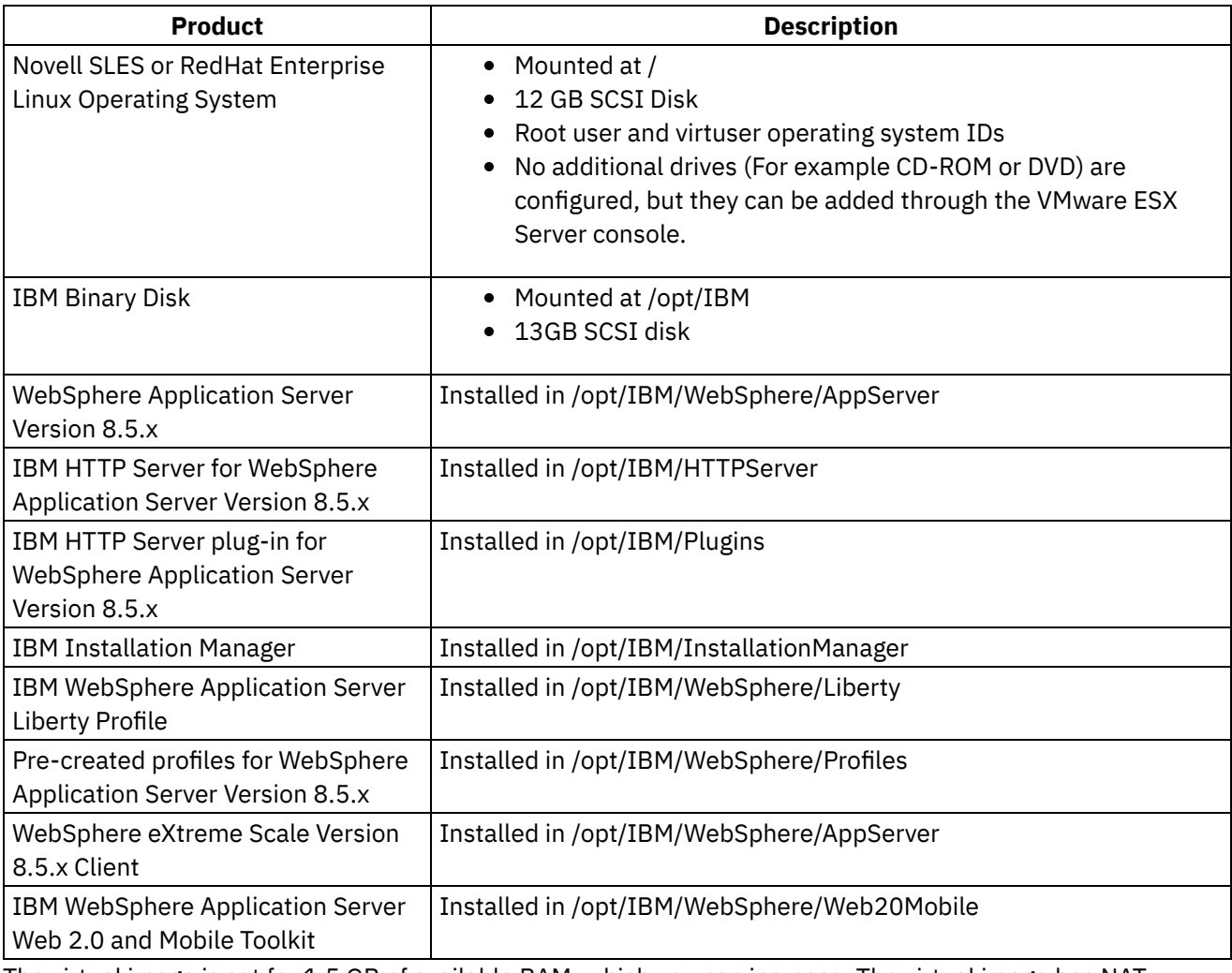

The IBM WebSphere Application Server Hypervisor Edition virtual image contains the following products: Table 1. Included products and descriptions

The virtual image is set for 1.5 GB of available RAM, which you can increase. The virtual image has NAT networking enabled, which you can change to bridged or host only.

Use the following procedure to install the virtual image product, configure the operating system, and configure the application server product.

## **Procedure**

WebSphere Application Server Hypervisor Edition image must be provisioned through the IBM Workload Deployer.

For more information, see the documentation for the IBM Workload Deployer.

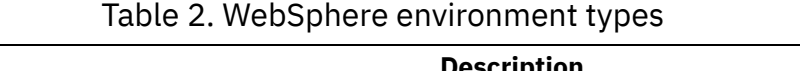

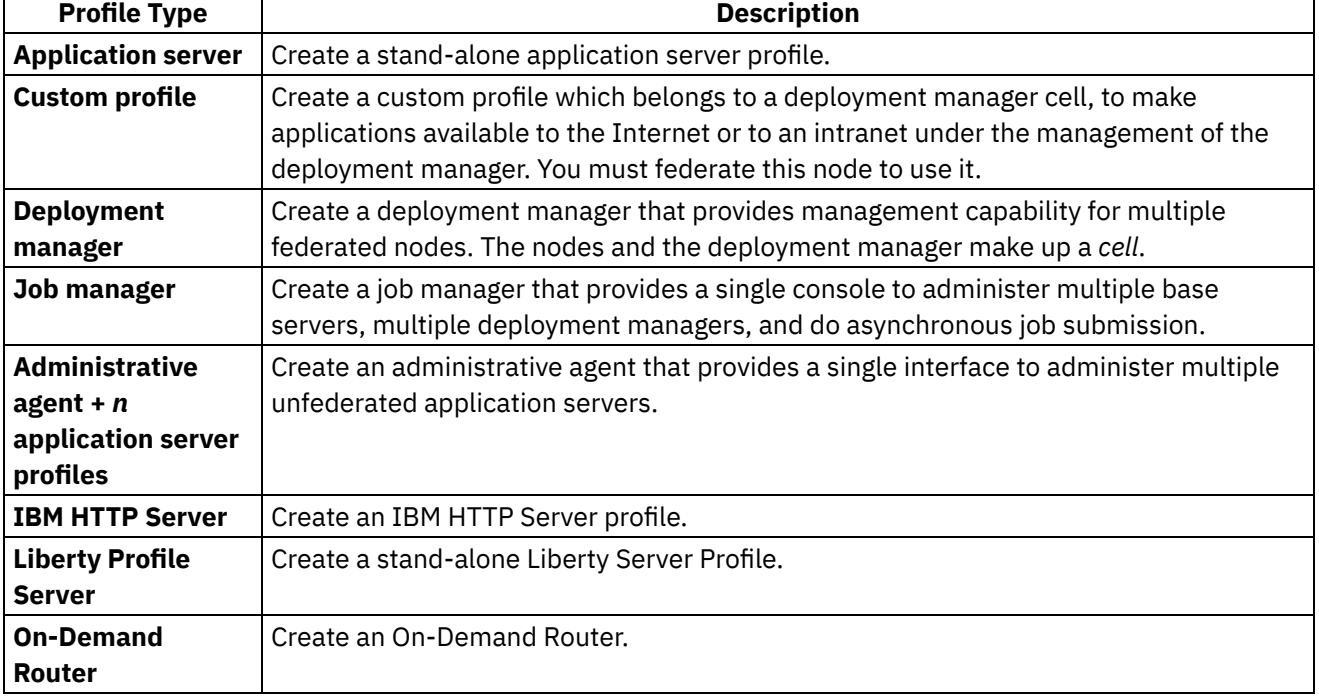

## **Results**

You have installed and configured the WebSphere virtual image.

## **What to do next**

Log in with the virtuser user ID and password you configured earlier.

To apply maintenance and service, use the following steps:

- 1. From a web browser, log in to the IBM Workload Deployer or PureApplication System console.
- 2. Upload the virtual images of an older release and the current release from Calalog  $\geq$  Virtual Images.
- 3. Download the testing related auto script packages to your local system.
- 4. Create a script package. Select Calalog > Script Packages and upload the packaged files.
- 5. Create the desired virtual system pattern. Select Patterns > Virtual Systems.
- 6. Edit the pattern and add the script packages to the proper parts. Enter the WebSphere Application Server repository URL.
- 7. Save the pattern and deploy the virtual system.
- 8. After the virtual system is ready and started, expand Virtual machines. Select the attached script packages.
- 9. After the script packages are complete and the logs are displayed on the IBM Workload Deployer or PureApplication System console, click Services on the deployed Virtual System page. Select the service level you want from Select service level or fixes. Click OK.
- 10. The update should take several minutes to complete.

**Profiles for [WebSphere](#page-16-0) Application Server Hypervisor Edition virtual images** IBM WebSphere Application Server Hypervisor Edition includes a set of WebSphere Application Server profiles. These profiles can be augmented with the feature packs that are available for that version of WebSphere Application Server. The Job Manager, IBM HTTP Server, and None profiles cannot be augmented with a feature pack.

- **[Managing](#page-17-0) Liberty profiles with IBM Workload Deployer** You can create and manage a Liberty profile with IBM Workload Deployer.
- **Hints and tips for [WebSphere](#page-19-0) Application Server Hypervisor Edition** When installing, configuring, updating, or using WebSphere Application Server Hypervisor Edition, consider these hints and tips.

## **Related concepts**

[WebSphere](#page-4-0) Application Server Hypervisor Edition overview

## **Related information**

**IBM Workload Deployer [documentation](http://www-01.ibm.com/software/webservers/workload-deployer/library/v31/index.html)** 

<span id="page-16-0"></span>Last updated: 2021-04-19

# **Profiles for WebSphere Application Server Hypervisor Edition virtual images**

IBM® WebSphere® Application Server Hypervisor Edition includes a set of WebSphere Application Server profiles. These profiles can be augmented with the feature packs that are available for that version of WebSphere Application Server. The Job Manager, IBM HTTP Server, and None profiles cannot be augmented with a feature pack.

## **8.5 Network Deployment + WebSphere eXtreme Scale client virtual images**

The following profiles are available for the Version 8.5 Network Deployment + WebSphere eXtreme Scale client virtual images:

- Cell optionally augmented with eXtreme Scale client
- Custom optionally augmented with eXtreme Scale client
- Deployment Manager optionally augmented with eXtreme Scale client
- Application Server optionally augmented with eXtreme Scale client
- Admin agent optionally augmented with eXtreme Scale client
- Job Manager
- IBM HTTP Server only profile where IBM HTTP server and administrative process started by default
- Liberty Profile Server
- On-Demand Router
- None

## **Related concepts**

**• Hints and tips for [WebSphere](#page-19-0) Application Server Hypervisor Edition** 

<span id="page-17-0"></span>Last updated: 2021-04-19

## **Managing Liberty profiles with IBM Workload Deployer**

You can create and manage a Liberty profile with IBM® Workload Deployer.

## **Before you begin**

To familiarize yourself with IBM WebSphere® Application Server Hypervisor Edition, see the WebSphere Application Server Hypervisor Edition Version 8.5 overview information.

For details on provisioning the image, see the IBM Workload Deployer documentation.

## **About this task**

This task applies to WebSphere Application Server Hypervisor Edition Version 8.5.

You can use the IBM Workload Deployer to build and deploy virtual system patterns which contain Liberty profile application servers.

Use the following procedure to construct a new pattern and create a virtual system image.

#### **Procedure**

- 1. Construct a new pattern.
	- a. On the IBM Workload Deployer home page, go to the Patterns tab.
	- b. Click Virtual Systems.
	- c. On the Virtual System Patterns page, click + to construct a pattern.
	- d. Construct a new pattern, enter a pattern name, and add a description.
	- e. Click OK.
- 2. Edit the new pattern.
	- a. Select the new pattern from the list of patterns.
	- b. Click Edit.
	- c. On the editor screen, select a Liberty profile server and drag it to the new pattern.
	- d. Click Done editing.
- 3. Use the new pattern to create a virtual system image.
	- a. On the Virtual Systems Patterns page, click Deploy.
	- b. Enter a name for the new virtual system.
	- c. To specify the attributes of the application server, such as the server name, number of processors, memory, and passwords, click Configure virtual parts > Liberty profile server. A new virtual system image is created that is based on the values you enter. For example, if you enter myserver as the server name, the resulting virtual system image has the following directories and files created for you:

Table 1. Generated directories and files

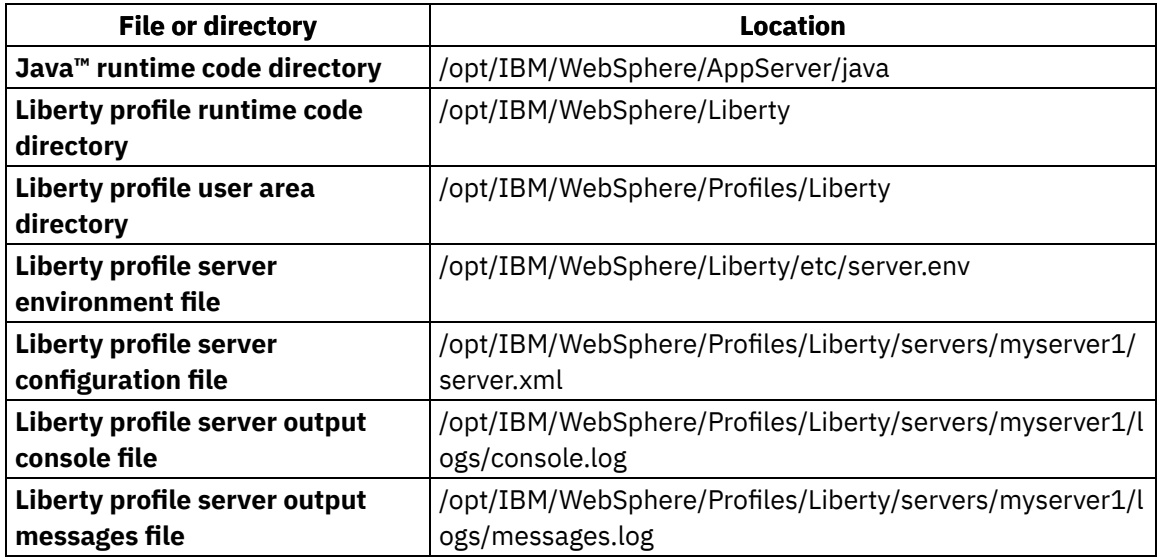

#### **Results**

The new Liberty profile application server, named myserver1, has a limited set of features enabled, is started automatically, and has no applications installed. You can manage this application server instance with either script commands or with a Version 8.5 Job Manager. By default, the server instance runs on the IBM Java 1.6 JDK, which is provided during deployment.

The server.env file that is created during deployment specifies the JDK that the Liberty profile application server uses and establishes the base directory for user configuration data:

- JAVA HOME=/opt/IBM/WebSphere/AppServer/java/jre
- WLP USER DIR=/opt/IBM/WebSphere/Profiles/Liberty

### **What to do next**

You can create, start, or stop Liberty profile servers with the server script command in the runtime **bin** directory.

For example, to stop the new server, use SSH to open a command window on the Liberty profile virtual system image. Issue the following command from the /opt/WebSphere/Liberty/bin directory: **./server stop myserver1**

You can find the output that is generated when the server stops in the output logs directory:

/opt/IBM/WebSphere/Profiles/Liberty/usr/servers/myserver1/logs

You can install an application into this server by adding an **<application>** stanza to the following server.xml configuration file:

/opt/IBM/WebSphere/Profiles/Liberty/usr/servers/myserver1/server.xml

For example, to install the Servlet Sample application found on the IBM Developer Works website, stop the server and add the following stanza to the existing server.xml file:

```
<application
id="_home_markdown_jenkins_workspace_Transform_htmlout_0_SSCKBL_8.5.5_com.ibm
.websphere.virtualimages.doc_ae_tins_virt_liberty_iwd_sample1"
location="Sample1.war" name="SampleContext" type="war" />
```
Add the application file, Sample1.war, to the /opt/IBM/WebSphere/Profiles/Liberty/servers/myserver1/apps directory and start the server again.

 $\bullet$  To run the application, point a web browser to the following url: http:// $\lt$ your virtual system>:9080/SampleContext/SimpleServlet

The servlet generates the following message:

**Simple Servlet ran successfully**

### **Related concepts**

[WebSphere](#page-4-0) Application Server Hypervisor Edition overview

## **Related information**

 $\bullet$   $\mathbb{F}$  IBM Workload Deployer [Information](http://www-01.ibm.com/software/webservers/workload-deployer/library/v31/index.html) Center

<span id="page-19-0"></span>Last updated: 2021-04-19

## **Hints and tips for WebSphere Application Server Hypervisor Edition**

When installing, configuring, updating, or using WebSphere® Application Server Hypervisor Edition, consider these hints and tips.

The following list contains hints and tips for using WebSphere Application Server Hypervisor Edition as a stand-alone application or with IBM Workload Deployer:

• Stand-alone: When performing the VMware tools update, the /etc/fstab file is altered by the update process. The entries for the application server, IBM® HTTP server and plug-ins disks are deleted. Create a copy of the /etc/fstab directory and use that directory to replace the altered directory after the VMware tools update, for example:

```
cp /etc/fstab /etc/fstab.BeforeVMwaretoolsInstall
update vmware tools
cp /etc/fstab.BeforeVMwaretoolsInstall /etc/fstab
```
- Stand-alone: You might want to compress the finished virtual image before delivery. If you plan to compress the image files, be sure to exit VMware completely before running your compression tool. Failure to close VMware might result in the inclusion of unwanted .lck files in the compressed file. Also, you might want to delete any vmware.log files before compressing your image.
- Stand-alone: The .zip file utility included in most Linux® distributions fails to process an archive that is larger than 4 GB. If the post-compression size of your virtual image results in a .zip file larger than 4 GB, you must use a different compression tool or compress your image in multiple pieces.
- Stand-alone: In order to support double byte character sets, the default virtual image uses the **fbiterm** command during the initial installation. Using the **fbiterm** command only occurs during installation. Once the virtual image is installed and configured, the normal **term** utility is used. The use of the **fbiterm** command interferes with commands you might add to inittab. You cannot include commands in inittab such as **su -c <command> - <command\_Userid>** before virtual image installation. If your

image requires commands in that format, add those lines to inittab via actions in post configuration scripts.

- Stand-Alone: If you get the following error message during activation: "Error connecting: You need execute access in order to connect with the VMware Console. Access denied for config file. Do you want to try again?" You need to run **chmod 744** on the WebSphere\_ESX.vmx file.
- Stand-alone and IBM Workload Deployer: Use caution when modifying system control files, such as inittab.
- Stand-alone and IBM Workload Deployer: The default virtual image is installed with the firewall disabled. Adjust the firewall settings for your virtual image.
- Stand-alone and IBM Workload Deployer: The default virtual image allows the root user to log in directly. You can disable root user's ability to log in and force users to log in using non-root IDs only. To do so, edit **/etc/opt/gnome/gdm/gdm.conf** and change **AllowRoot=true** to **AllowRoot=false**.
- Stand-alone and IBM Workload Deployer: The default virtual image forces a login after the image is initially installed. If you want to automatically log in a user upon installation, edit

**/etc/opt/gnome/gdm/gdm.conf** and change the following values:

- **AutomaticLoginEnable=false** to **AutomaticLoginEnable=true**
- **AutomaticLogin=** to **AutomaticLogin=***<user\_name>*

<span id="page-20-0"></span>Last updated: 2021-04-19

## **Installing virtual images for VMware ESX**

You can install the virtual image product, configure the operating system, and configure the application server product.

## **Before you begin**

To familiarize yourself with IBM® WebSphere® Application Server Hypervisor Edition, see the IBM WebSphere Application Server Hypervisor Edition overview.

You must have the appropriate version of VMware ESX or VMware ESXi to run the WebSphere Application Server Hypervisor Edition image.

## **About this task**

The IBM WebSphere Application Server Hypervisor Edition virtual image contains the following products: Table 1. Included products and descriptions

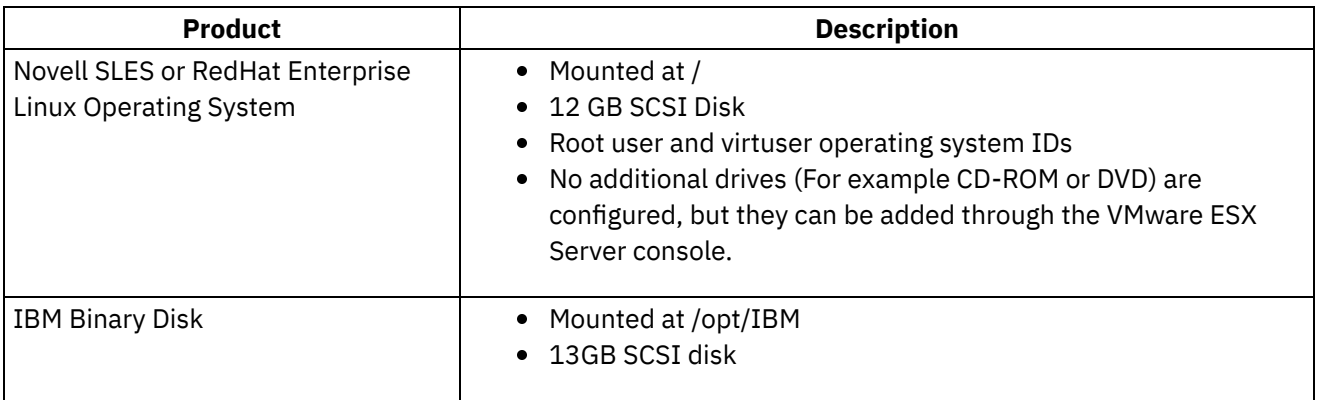

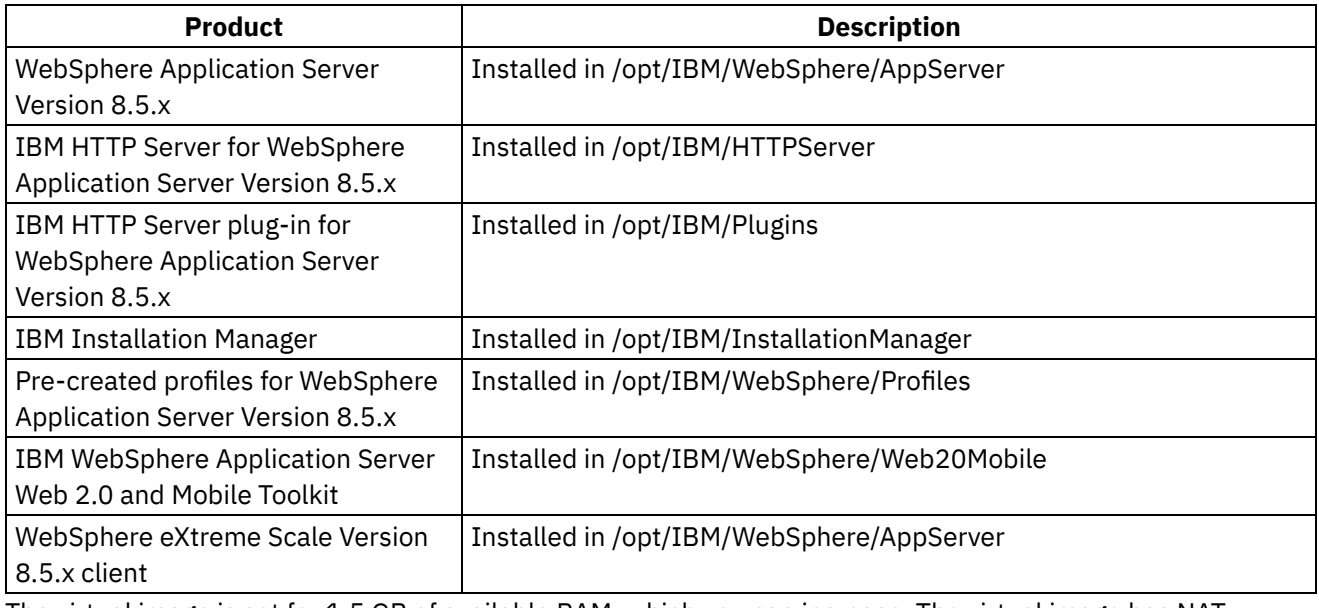

The virtual image is set for 1.5 GB of available RAM, which you can increase. The virtual image has NAT networking enabled, which you can change to bridged or host only.

Use the following procedure to install the virtual image product, configure the operating system, and configure the application server product.

## **Procedure**

1. Upload the .ovf image to your hypervisor.

You need to transfer the IBM WebSphere Application Server Hypervisor Edition virtual system disks to the target hypervisor.

- a. Extract the contents of the compressed packages to your local system.
	- Run the **tar -xzf** command against each package:

Table 2. Virtual image file names

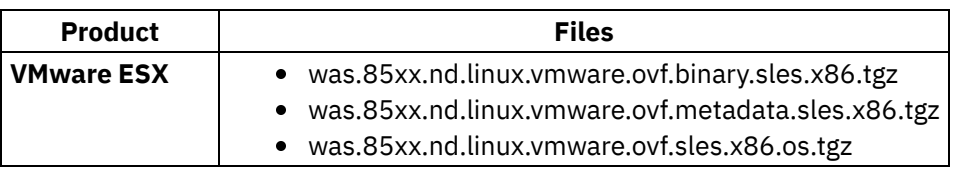

b. Upload the files to the ESX hypervisor.

Transfer the extracted files to the VMware ESX hypervisor using the VMware Infrastructure Client. Click File > Deploy OVF template. In the first panel of the wizard, click browse and locate the WebSphere\_V8.ovf file extracted in the previous step. Name your image, select the appropriate datastore, and select the network to use. At the conclusion of the wizard your disks transfer to the hypervisor and the VM is registered.

- 2. Read the additional notes for the VMware image for more information.
- 3. Click the POWER ON button to launch the virtual image on the VMware Infrastructure Client or webbased client. The VMware image starts with a command-line login entry display.
- 4. The virtual machine starts and a command-line interface is displayed. Log in to the operating system using the default root credentials.
	- wasvmx login: root
	- Password: password

Tip: If you make an error while typing in the command-line interface, use the Ctrl+h key combination to backspace.

5. Read and accept all license statements and agreements for both Novell and WebSphere products. If you do not accept all licenses, the virtual image installation halts.

Read each agreement and select I understand and press Enter to continue.

6. After the license statements are accepted, the language and keyboard selection panel is displayed. Specify your values, select Accept, and press Enter.

Although the operating system supports additional languages, the installation panels are only available in the languages supported by WebSphere Application Server Hypervisor Edition. The following table lists the supported languages:

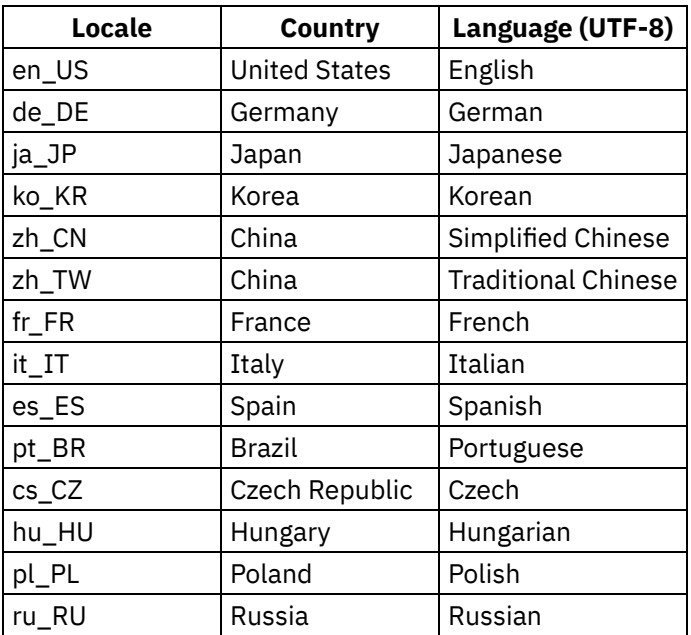

Table 3. WebSphere Application Server Hypervisor Edition Supported Languages

- 7. You can create a pattern from the IBM Workload Deployer or PureApplication System console. Select Patterns >Virtual Systems.
- 8. Select the plus icon to create a new pattern. Enter a name for the pattern. Click OK.
- 9. To edit the pattern, select edit.

The panel displays the parts from your WebSphere Application Server imported image. You can select and drag parts. To complete the pattern, select Done editing. For more details on Advanced Options, see the IBM Workload Deployer Information Center.

10. Select one of the pre-configured WebSphere Application Server profiles, or select None if you prefer to create a profile using the Profile Management Tool or the manageprofiles command after you start up the virtual image.

Select one of the pre-configured WebSphere profile types that are described in the following table:

Table 4. WebSphere environment types

| <b>Profile Type</b> | <b>Description</b>               |                       |                                                                                                    |
|---------------------|----------------------------------|-----------------------|----------------------------------------------------------------------------------------------------|
| <b>Application</b>  | Create a stand-alone application | <b>Custom profile</b> | Create a custom profile                                                                                                    |
| server              | server profile.                  |                       | which belongs to a<br>deployment manager cell,<br>to make applications<br>available to the Internet or<br>to an intranet under the |
|                     |                                  |                       | management of the<br>deployment manager. You<br>must federate this node to<br>use it.                                              |

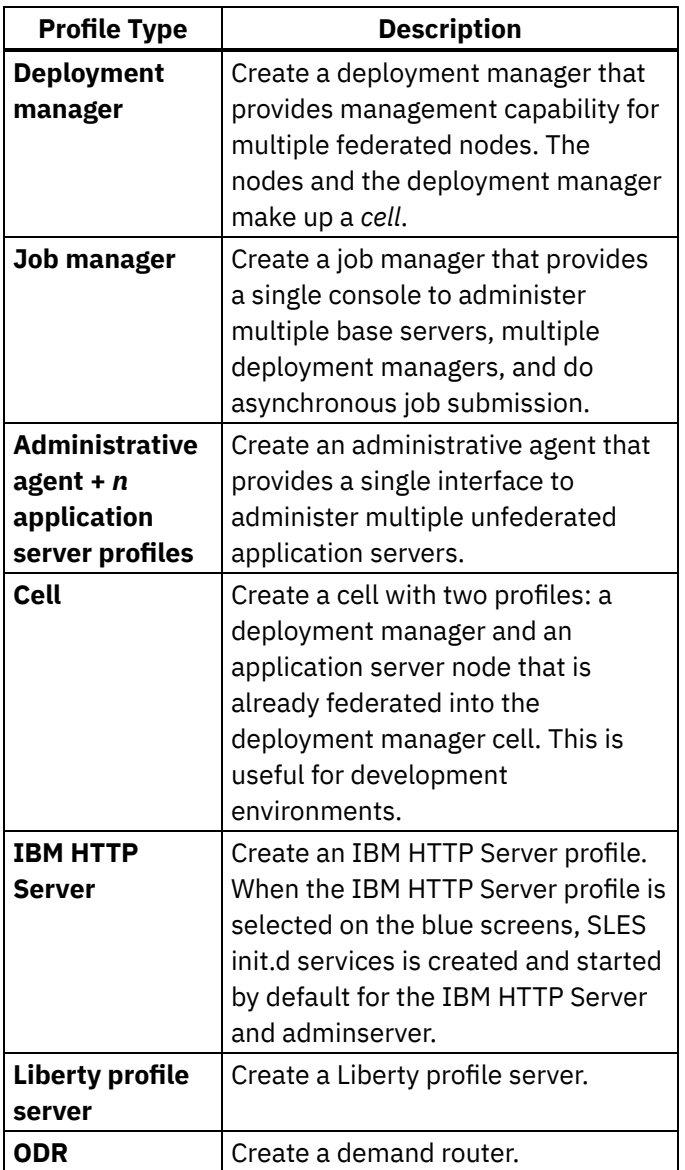

- 11. To deploy the pattern, select Deploy. Enter a Virtual System Name and select the check box.
- 12. You have the option to choose an environment from the cloud group. Select Configure virtual parts > Profile type.
- 13. Enter and confirm your root password and virtuser password. Click OK.
- 14. Deploy the virtual application pattern. Click OK.

## **Results**

You have installed and configured the WebSphere virtual image. Start your profile environment with the available desktop icons if the environment has not started. If there are problems during activation, you can view the activation logs at /opt/IBM/AE/AR/ConfigWAS.traceout and /opt/IBM/WebSphere/Profiles/.ibm/ConfigWAS.summary.

Resetting the image:

To reset the image after WebSphere Application Server Hypervisor Edition has been configured, complete the following operation:

- **su - root /var/adm/ibmvmcoc-postinstall/resetvm.sh -notools -resetip**
- Stop the image and delete the directory where you extracted the .tgz files. Do not delete the original .tgz files. Start again by following the installation instructions at the beginning of this document.

## **What to do next**

Start your profile environment with the available desktop icons if the environment has not been started already. Click the Websphere Administrative Console icon to open the administrative console. Log in with the virtuser user ID and password you configured earlier.

For information about applying maintenance and service, see WebSphere Application Server Hypervisor Edition overview.

- **Installing IBM [WebSphere](#page-24-0) Application Server Hypervisor Edition silently** The WebSphere Application Server Hypervisor Edition supports the Open Virtualization Format (OVF) 1.0 specification from the Distributed Management Task Force (DMTF). It uses this specification as a silent configuration method for the IBM WebSphere Application Server Hypervisor Edition.
- **Operating system tuning for [WebSphere](#page-30-0) Application Server Hypervisor Edition virtual images** The operating system parameters are tuned automatically in the IBM WebSphere Application Server Hypervisor Edition virtual image to optimize the performance of the included WebSphere Application Server environment.

## **Related concepts**

[WebSphere](#page-4-0) Application Server Hypervisor Edition overview

## **Related information**

 $\bullet$   $\Box$  Centralized installation manager (CIM)

<span id="page-24-0"></span>Last updated: 2021-04-19

# **Installing IBM WebSphere Application Server Hypervisor Edition silently**

The WebSphere® Application Server Hypervisor Edition supports the Open Virtualization Format (OVF) 1.0 specification from the Distributed Management Task Force (DMTF). It uses this specification as a silent configuration method for the IBM® WebSphere Application Server Hypervisor Edition.

## **Before you begin**

Before proceeding with the following steps, see the OVF 1.0 specifications.

## **About this task**

Silent activation provides an alternative method for configuring your IBM WebSphere Application Server Hypervisor Edition virtual images. Use the following steps to use silent activation to configure a single virtual machine on your ESX hypervisor.

#### **Procedure**

- 1. Upload the OVF image to your hypervisor.
	- a. Extract the contents of the compressed packages to your local system. Run the **tar -xzf** command against each package:

```
was.8550.nd.linux.vmware.ovf.binary.sles.x86.tgz
was.8550.nd.linux.vmware.ovf.metadata.sles.x86.tgz
was.8550.nd.linux.vmware.ovf.os.sles.x86.tgz
```
After the files are extracted, you have the following files:

• Red Hat:

```
was85-32-RHEL.ovf
RHEL61-32.vmdk
WebSphere.vmdk
```
• Novell SLES:

```
was85-32-SLES.ovf
SLES11-32.vmdk
WebSphere.vmdk
```
b. Upload the files to the ESX hypervisor.

Transfer the extracted files to the VMware ESX hypervisor using the VMware Infrastructure Client. Click File > Deploy OVF Template... In the first panel, click browse and locate the WebSphere\_V85\_ESX\_RHEL8632.ovf file extracted in the previous step. Follow the wizard to name your image, select the appropriate datastore, and select the network to use. At the conclusion of the wizard, your disks transfer to the hypervisor and the VM is registered.

2. Prepare the silent activation file.

The OVF specification recommends an ISO image to contain a ovf-env.xml file that specifies multiple configuration parameters for the virtual machine. See ovf-env.xml file for details on the ovf-env.xml file.

3. Create the ISO image.

You can create the ISO image with standard ISO creation software. The following example shows how to create the ISO with the **mkisofs** utility.

```
mkdir /tmp/ovfenv
cp ovf-env.xml /tmp/ovfenv
mkisofs -J -r -o activation.iso /tmp/ovfenv
```
4. Transfer the activation.iso file to the data store where IBM WebSphere Application Server Hypervisor Edition virtual image disks are located.

Transfer the activation.iso file to the data store. Click manage datastores. Click the upload files icon.

- 5. Confirm that the activation.iso file is attached to the virtual image. Using the VMware Infrastructure Client, click the virtual machine image to which you want to attach the .iso. Click settings and go to the CD ROM section and verify that the **activation.iso** file is the primary iCD image for the virtual machine.
- 6. Start the virtual machine by right-clicking the virtual machine name and selecting **Power On**.

### **Results**

After successfully completing these steps, you have silently configured a single virtual machine that is running and available for use.

### **What to do next**

Click the Websphere Administrative Console icon to open the administrative console. Log in with the virtuser user ID and password you configured with the ovf-env.xml file.

**[ovf-env.xml](#page-26-0) file**

Use the silent activation ovf-env.xml file to specify configuration parameters

## **Related concepts**

- [WebSphere](#page-4-0) Application Server Hypervisor Edition overview
- **Operating system tuning for [WebSphere](#page-30-0) Application Server Hypervisor Edition virtual images**

### **Related information**

 $\bullet$   $\overline{\mathbb{P}}$  OVF 1.0 [Specification](https://www.dmtf.org/standards/published_documents/DSP0243_1.0.0.pdf)

<span id="page-26-0"></span>Last updated: 2021-04-19

## **ovf-env.xml file**

Use the silent activation ovf-env.xml file to specify configuration parameters

The OVF specification recommends that an ISO image contain an ovf-env.xml file. The complete specification is located at the OVF 1.0 Specification website. This file is used during silent activation to configure your virtual machine. See the following example:

```
<?xml version="1.0" encoding="UTF-8"?>
<Environment xmlns="http://schemas.dmtf.org/ovf/environment/1"
 xmlns:ovf="http://schemas.dmtf.org/ovf/envelope/1"
 xmlns:ovfenv="http://schemas.dmtf.org/ovf/environment/1"
 xmlns:rasd="http://schemas.dmtf.org/wbem/wscim/1/cim-
schema/2/CIM_ResourceAllocationSettingData"
 xmlns:vssd="http://schemas.dmtf.org/wbem/wscim/1/cim-
schema/2/CIM_VirtualSystemSettingData"
 xmlns:xsi="https://www.w3.org/2001/XMLSchema-instance"
ovf:id="_home_markdown_jenkins_workspace_Transform_htmlout_0_SSCKBL_8.5.5_com.ibm.
websphere.virtualimages.doc_ae_rins_virt_apfile_1/DMGR_1">
<PropertySection>
                <Property ovfenv:key="License.accept" ovfenv:value="yes"/>
                <Property ovfenv:key="ConfigLocale.language" ovfenv:value="en"/>
                <Property ovfenv:key="ConfigLocale.country" ovfenv:value="US"/>
                <Property ovfenv:key="ConfigLocale.encoding" ovfenv:value="UTF-
8"/>
                <Property ovfenv:key="ConfigNET.bootproto" ovfenv:value="static"/>
                <Property ovfenv:key="ConfigNET.hostname" ovfenv:value="myvm"/>
                <Property ovfenv:key="ConfigNET.domain"
ovfenv:value="sample.my.company "/>
```

```
<Property ovfenv:key="ConfigNET.ipaddr" ovfenv:value="10.0.0.5"/>
                <Property ovfenv:key="ConfigNET.netmask"
ovfenv:value="255.255.255.0"/>
               <Property ovfenv:key="ConfigNET.gateway" ovfenv:value="10.0.0.1"/>
                <Property ovfenv:key="ConfigNET.pri_dns"
ovfenv:value="10.0.0.100"/>
                <Property ovfenv:key="ConfigNET.sec_dns"
ovfenv:value="10.0.0.101"/>
                <Property ovfenv:key="ConfigPWD_ROOT.username"
ovfenv:value="root"/>
                <Property ovfenv:key="ConfigPWD_ROOT.password"
ovfenv:value="mypassword"/>
               <Property ovfenv:key="ConfigPWD_USER.username"
ovfenv:value="virtuser"/>
               <Property ovfenv:key="ConfigPWD_USER.password"
ovfenv:value="mypassword"/>
               <Property ovfenv:key="ConfigWAS.type" ovfenv:value="dmgr"/>
                <Property ovfenv:key="ConfigWAS.colocateihs"
ovfenv:value="false"/>
               <Property ovfenv:key="ConfigWAS.cell_name"
ovfenv:value="HypervisorEditionCell"/>
               <Property ovfenv:key="ConfigWAS.node_name"
ovfenv:value="HypervisorEditionNode"/>
                <Property ovfenv:key="ConfigWAS.autostart" ovfenv:value="true"/>
                <Property ovfenv:key="ConfigWAS.augment_list"
ovfenv:value="none"/>
               <Property ovfenv:key="ConfigVNC.enabled" ovfenv:value="true"/>
                <Property ovfenv:key="ConfigVNC.username"
ovfenv:value="virtuser"/>
                <Property ovfenv:key="ConfigVNC.password" ovfenv:value="mypass"/>
                <Property ovfenv:key="ConfigNTP.ntp.0"
ovfenv:value="ntp1.mycompany.org"/>
               <Property ovfenv:key="ConfigNTP.ntp.1"
ovfenv:value="ntp2.mycompany.org"/>
               <Property ovfenv:key="ConfigNTP.ntp.2"
ovfenv:value="ntp2.mycompany.org"/>
               <Property ovfenv:key="ConfigNTP.ntp.3"
ovfenv:value="ntp3.mycompany.org"/>
</PropertySection>
</Environment>
```
The following table contains the properties, their valid values, and a description:

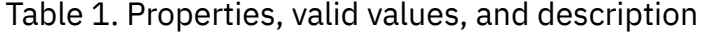

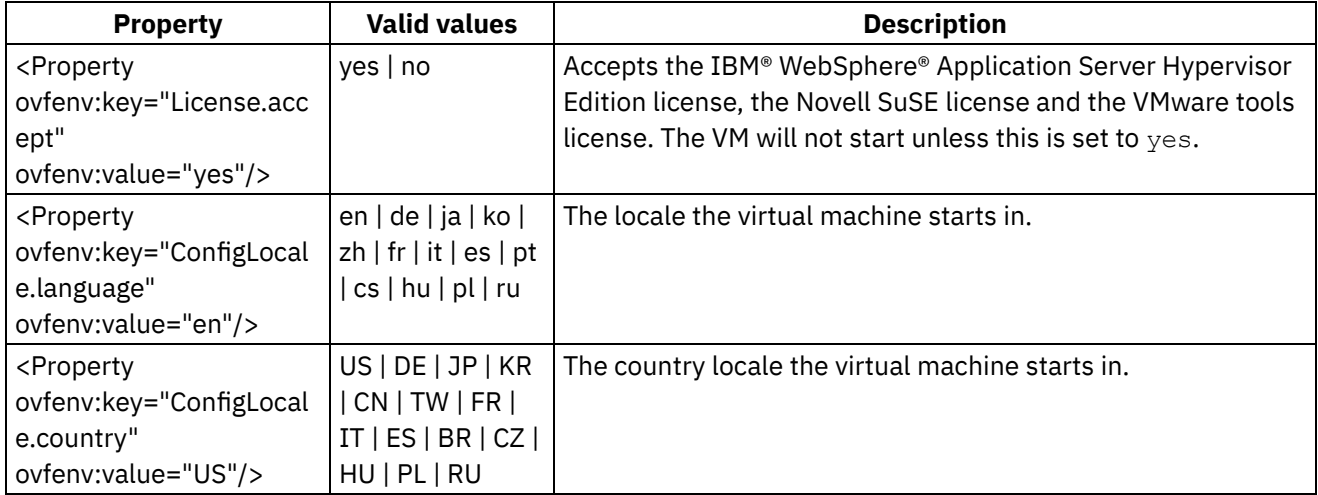

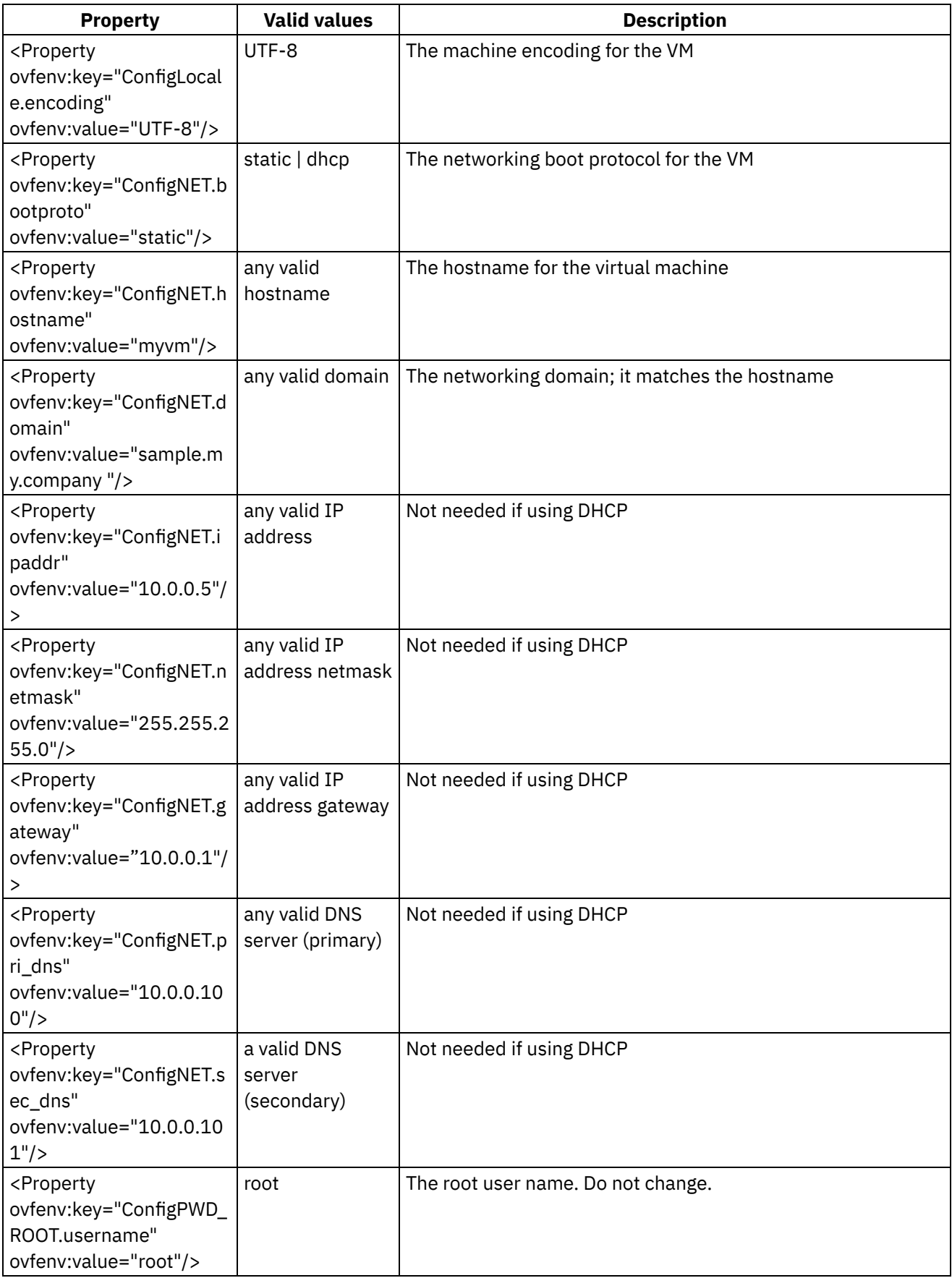

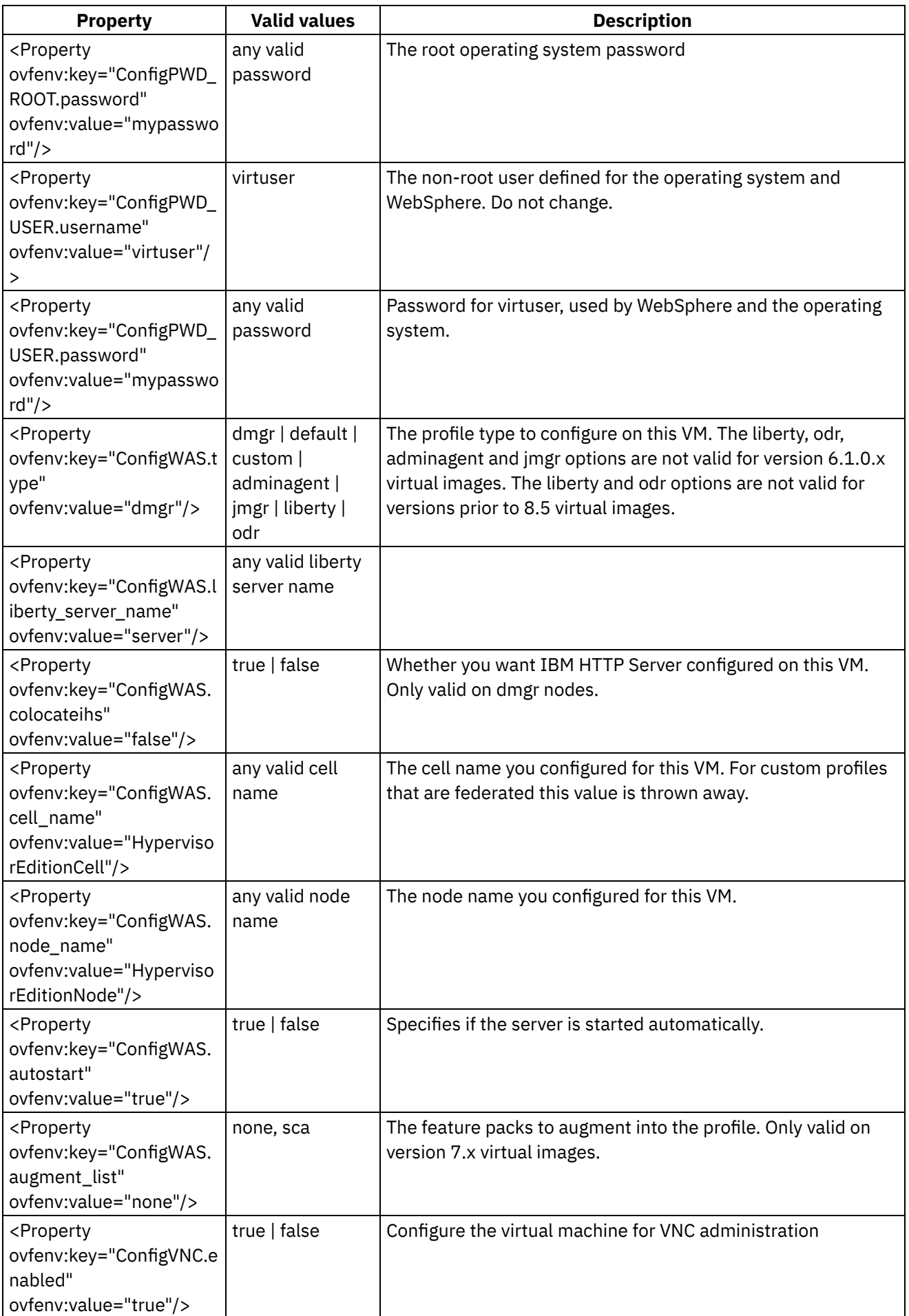

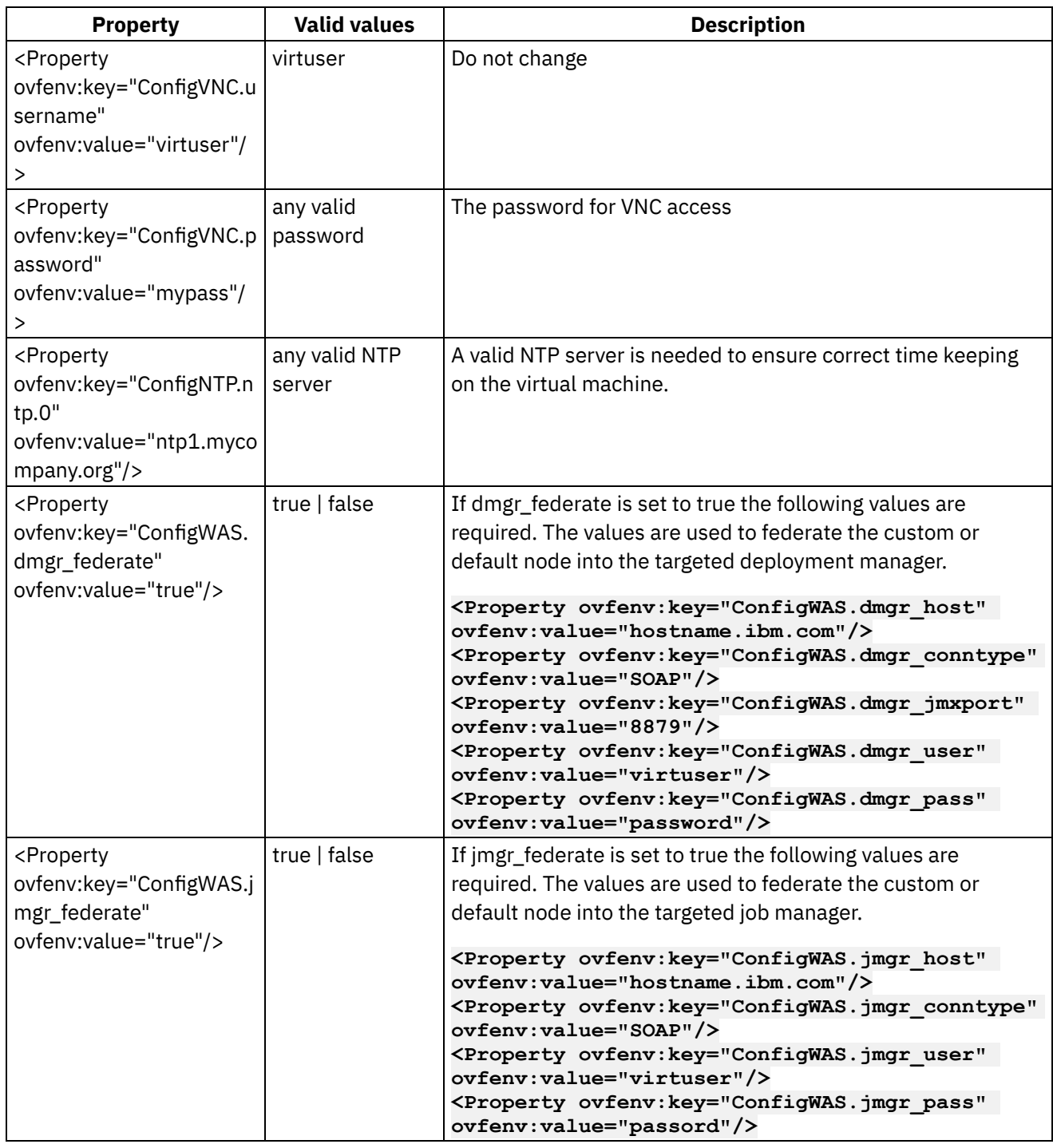

## **Related information**

 $\bullet$   $\overline{C}$  OVF 1.0 [Specification](https://www.dmtf.org/standards/published_documents/DSP0243_1.0.0.pdf)

<span id="page-30-0"></span>Last updated: 2021-04-19

# **Operating system tuning for WebSphere Application Server Hypervisor Edition virtual images**

The operating system parameters are tuned automatically in the IBM® WebSphere® Application Server Hypervisor Edition virtual image to optimize the performance of the included WebSphere Application Server environment.

The Novell SLES 11 operating system included on your virtual images have been tuned for increased performance. The following settings and variables have been automatically set in the image:

- timeout\_timewait parameter
	- $\circ$  This parameter determines the time that must elapse before TCP/IP can release a closed connection and reuse those resources. This interval between the closure of the connection and the release of the resources is known as the TIME\_WAIT state or twice the maximum segment lifetime (2MSL) state. During this time, reopening the connection to the client and the server costs less than establishing a new connection. By reducing the value of this parameter, TCP/IP can release the closed connections faster, providing additional resources for new connections. Adjust this parameter if the running application requires rapid release, the creation of new connections, and a low throughput due to multiple connections sitting in the TIME\_WAIT state. Issue the following command to set the timeout\_timewait parameter to 30 seconds:

#### **echo 30 > /proc/sys/net/ipv4/tcp\_fin\_timeout**

- Recommended value: 30 seconds
- Linux® file descriptors (ulimit)
	- o The Linux file descriptors specify the number of open files that are supported. The default setting is typically sufficient for most applications. If the value set for this parameter is too low, a file open error, a memory allocation failure, or a connection establishment error might be displayed. Check the UNIX reference pages on the **ulimit** command for the syntax of different shells. To set the **ulimit** command to 8192 for the Korn shell (ksh), issue the **ulimit -n 8192** command. Use the **ulimit -a** command to display the current values for all limitations on the system resources.
	- Recommended value: 8192 files
- Connection backlog
	- o The connection backlog can be changed with the following parameters when a high rate of incoming connection requests result in connection failures. Issue the following command to set the netdev\_max\_backlog parameter and the somaxcon parameter to 3000 connections:

```
echo 3000 > /proc/sys/net/core/netdev_max_backlog
echo 3000 > /proc/sys/net/core/somaxconn
```
- Recommended value: 3000 connections
- TCP KEEPALIVE INTERVAL parameter
	- o The TCP\_KEEPALIVE\_INTERVAL parameter determines the wait time between the isAlive interval probes. Issue the following command to set the value to 15 seconds:

#### **echo 15 > /proc/sys/net/ipv4/tcp\_keepalive\_intvl**

- Recommended value: 15 seconds
- TCP\_KEEPALIVE\_PROBES parameter
	- o The TCP\_KEEPALIVE\_PROBES parameter determines the number of probes that occur before timing out. Issue the following command to set the value to 5 seconds:

```
echo 5 > /proc/sys/net/ipv4/tcp_keepalive_probes
```
Recommended value: 5 seconds

## **Related concepts**

<span id="page-32-0"></span>Last updated: 2021-04-19

# **Installing WebSphere Application Server Hypervisor Edition for IBM AIX**

You can use the IBM Workload Deployer to configure, provision, and activate the product.

### **Before you begin**

To familiarize yourself with IBM® WebSphere® Application Server Hypervisor Edition, see the IBM WebSphere Application Server Hypervisor Edition overview.

The pSeries image requires 30 GB of free disk space. Refer to the IBM Workload Deployer documentation for important system infrastructure requirements.

The owner of all preinstalled IBM WebSphere software is the non-root operating system user named virtuser. To access the operating system environment, you must use the command-line interface through SSH. The x server package is not installed into the operating system. The image is packaged within a single open virtualization appliance (OVA). Only the IBM Workload Deployer can provision the image. For details on provisioning the image, refer to the IBM Workload Deployer documentation.

## **About this task**

The IBM WebSphere Application Server Hypervisor Edition for IBM AIX® virtual images contain the following products:

| <b>Product</b>                                                               | <b>Description</b>                                      |  |
|------------------------------------------------------------------------------|---------------------------------------------------------|--|
| AIX 6.1 and AIX 7.1 64-bit operating system                                  | Contains root user and virtuser operating<br>system IDs |  |
| WebSphere Application Server Version 8.5 64-bit with<br>optional XC10 client | /opt/IBM/WebSphere/AppServer                            |  |
| IBM HTTP Server for WebSphere Application Server Version<br>8.5              | /opt/IBM/HTTPServer                                     |  |
| IBM HTTP Server Plug-in for WebSphere Application Server<br>Version 8.5      | /opt/IBM/Plugins                                        |  |
| <b>IBM Installation Manager</b>                                              | /opt/IBM/InstallationManager                            |  |
| Pre-created profiles for WebSphere Application Server Version<br>8.5         | /opt/IBM/WebSphere/Profiles                             |  |
| IBM WebSphere Application Server Web 2.0 and Mobile<br>Toolkit               | Installed in<br>/opt/IBM/WebSphere/Web20Mobile          |  |

Table 1. Version 8.5 products and descriptions

The virtual image is set for 2 GB of available RAM, which can be increased. The virtual image has NAT networking enabled, which can be changed to bridged or host only.

## **Procedure**

WebSphere Application Server Hypervisor Edition for IBM AIX must be provisioned through the IBM Workload Deployer.

For more information, see the documentation for IBM Workload Deployer.

## **Results**

You have successfully provisioned WebSphere Application Server Hypervisor Edition for IBM AIX.

## **What to do next**

Log in with the user ID and password you configured during image activation.

- **[Performance](#page-33-0) tuning for WebSphere Application Server Hypervisor Edition for IBM AIX** To optimize performance, operating system and WebSphere Application Server paramaters are automatically tuned in the IBM® WebSphere® Application Server Hypervisor Edition virtual image.
- **Hints and tips for [WebSphere](#page-35-0) Application Server Hypervisor Edition for IBM AIX** When installing, configuring, updating, or using the WebSphere Application Server Hypervisor Edition, consider these points.

## **Related concepts**

[WebSphere](#page-4-0) Application Server Hypervisor Edition overview

## **Related information**

- $\bullet$   $\mathbb{F}$  IBM Workload Deployer [documentation](http://www-01.ibm.com/software/webservers/workload-deployer/library/v31/index.html)
- $\bullet$   $\overline{\mathbb{F}}$  [VMware](https://www.vmware.com/appliances/learn/ovf.html) Web site

<span id="page-33-0"></span>Last updated: 2021-04-19

# **Performance tuning for WebSphere Application Server Hypervisor Edition for IBM AIX**

To optimize performance, operating system and WebSphere Application Server paramaters are automatically tuned in the IBM® WebSphere® Application Server Hypervisor Edition virtual image.

- **[Operating](#page-33-1) System Tuning**
- <span id="page-33-1"></span>[WebSphere](#page-34-0) Application Server Tuning

## **Operating System Tuning**

The IBM AIX 6.1 operating system included on your virtual images has been tuned for increased performance. The following tuning parameters are automatically set in the image and can be modified using virtuser only:

- Environment variables
	- The following environment variables are set for virtuser in ~virtuser/.profile:

```
envfile=~virtuser/.profile
echo "\nexport AIXTHREAD_SCOPE=S" >> $envfile
echo "\nexport LDR_CNTRL=DATAPSIZE=64K@TEXTPSIZE=64K@STACKPSIZE=64K" >>
$envfile
```
- User resource limits
	- The following user resource limits are set for virtuser in /etc/security/limits

```
chuser nofiles=-1 data=-1 stack=-1 rss=-1 cpu=-1 virtuser
```
- nofiles soft file descriptor limit recommended value: -1 (unlimited)
- data soft data segment size in blocks recommended value: -1 (unlimited)
- stack soft stack segment size in blocks recommended value: -1 (unlimited)
- rss soft real memory usage in blocks recommended value: -1 (unlimited)
- cpu soft per process CPU time limit in seconds recommended value: -1 (unlimited)
- Network tuning parameters
	- The following network tuning parameters are set

```
no -p -o tcp_timewait=1
no -p -o tcp_keepidle=600
no -p -o tcp_keepintvl=10
no -p -o tcp_keepinit=40
no -p -o sack=1
no -p -o rfc1323=1
no -p -o sb_max=1114112
no -p -o tcp_mssdflt=1448
```
## <span id="page-34-0"></span>**WebSphere Application Server Tuning**

WebSphere Hypervisor Edition automatically tunes application servers and deployment managers based on the virtual resources allocated to the virtual image. The automatic tuning attempts to optimize your virtual system for performance, but can easily be changed to meet the specific needs of your application. The Java heap size is sized based on the allocated virtual memory, WebSphere Application Server web container threads are sized based on the number of virtual CPUs.

Java Heap Size

The formula used to calculate the Java heap size is:

```
Minimum/Maximum JVM Heap = max(min((Virtual Memory - 1280MB) / # Application
Server Instances, 4096MB), 256MB)
```
Based on the amount of virtual memory allocated to a virtual image, the intent is to distribute as much memory as possible to each application server and deployment manager instance. After reserving 1280MB for the operating system and other native processes, the remaining memory is divided evenly between each Java Virtual Machine (JVM). The automatic tuning algorithm will assign no less than 256MB, and no more than 4GB for a given JVM.

WebSphere Application Server Web Container Threads The formula used to calculate the number of web container threads is:

#### **Minimum/Maximum Threads = # Virtual CPUs \* 10**

A factor of 10 modifies the number of web container threads according to the number of virtual processors in the virtual image. The purpose is to provide additional worker threads to effectively utilize systems with more virtual CPU resource.

- -X parameters for WebSphere Application Server on pSeries:
	- -Xcodecache20m
		- Default value is 8MB.
		- o Sets the unit size of the memory blocks that are allocated to store the native code of compiled Java methods. You can choose an appropriate size for the application being run. By default, this parameter is selected internally, according to the CPU architecture and capability of your system.
	- $\bullet$  -Xlp64k
		- Default value is 4KB.
		- $\circ$  Use this setting with the IBM virtual machine for Java to allocate the heap using a 64KB page size (medium pages). Using this virtual memory page size for the memory that an application requires can improve the performance and throughput of the application, because of hardware efficiencies that are associated with a larger page size. AIX has rich support around 64KB pages, and 64KB pages are intended to be general purpose. You can change this setting without changing the operating system configuration.

## **Related concepts**

[WebSphere](#page-4-0) Application Server Hypervisor Edition overview

## **Related tasks**

**Installing [WebSphere](#page-32-0) Application Server Hypervisor Edition for IBM AIX** 

<span id="page-35-0"></span>Last updated: 2021-04-19

# **Hints and tips for WebSphere Application Server Hypervisor Edition for IBM AIX**

When installing, configuring, updating, or using the WebSphere® Application Server Hypervisor Edition, consider these points.

The WebSphere Application Server administrative user ID, virtuser, and password are configured into the soap.client.props file and the ipc.client.props file when the virtual image is configured. The passwords are encrypted with the ProfFilePasswordEncoder script. If you subsequently change the password for the virtuser user ID, you must update these files.

## **Related concepts**

• [WebSphere](#page-4-0) Application Server Hypervisor Edition overview

## **Related tasks**

**Installing [WebSphere](#page-32-0) Application Server Hypervisor Edition for IBM AIX** 

# <span id="page-36-0"></span>**Installing WebSphere Application Server Hypervisor Edition on System z**

IBM® WebSphere® Application Server Hypervisor Edition is available for Novell SLES and RedHat Enterprise Linux® on System Z. Use the IBM Workload Deployer to configure, provision, and activate the product.

## **Before you begin**

To familiarize yourself with IBM WebSphere Application Server Hypervisor Edition, see the IBM WebSphere Application Server Hypervisor Edition overview.

The System z image requires 25 GB of free disk space.

Start the IBM WebSphere Application Server Hypervisor Edition virtual image. The owner of all preinstalled IBM WebSphere software is the non-root operating system user named virtuser. To access the operating system environment, you must use the command-line interface through SSH. The x server package is not installed into the operating system. The image is packaged within a single open virtualization appliance (OVA). Only the IBM Workload Deployer can provision the image. For details on provisioning the image, refer to the IBM Workload Deployer documentation.

## **About this task**

IBM WebSphere Application Server Hypervisor Edition is available for Novell SLES and RedHat Enterprise Linux on System Z. Version 8.5 includes IBM WebSphere SDK Java Technology Edition Version 7.0.1.0. The following table displays the products that are included with Version 8.5:

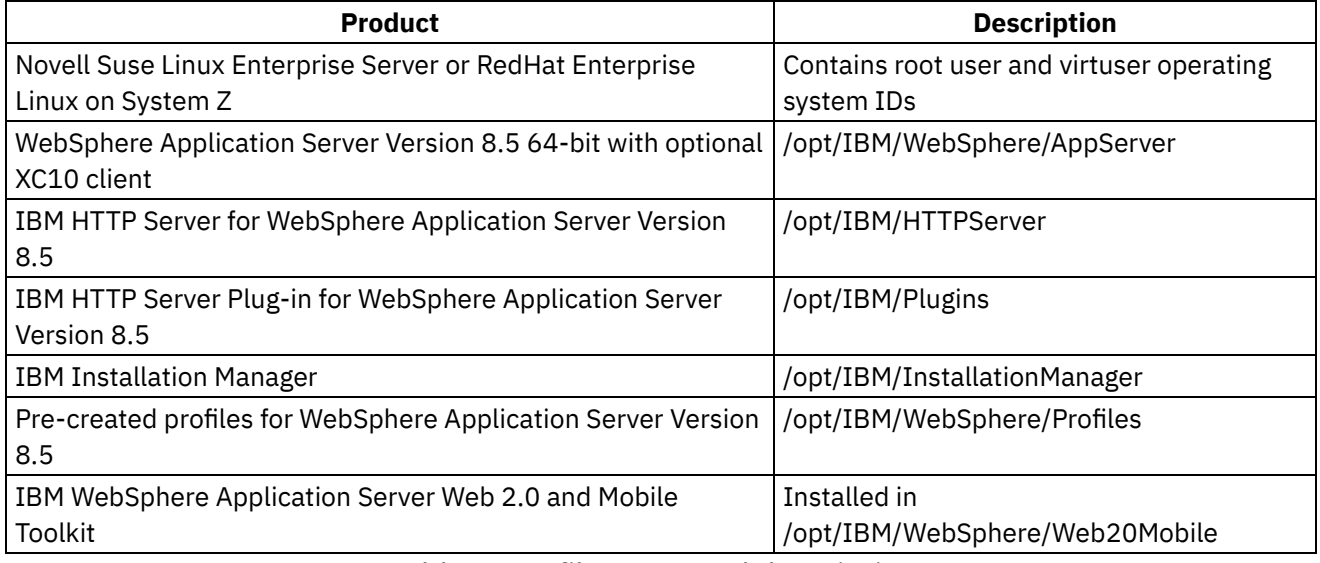

#### Table 1. Version 8.5 products and descriptions

#### Table 2. Profile types and descriptions

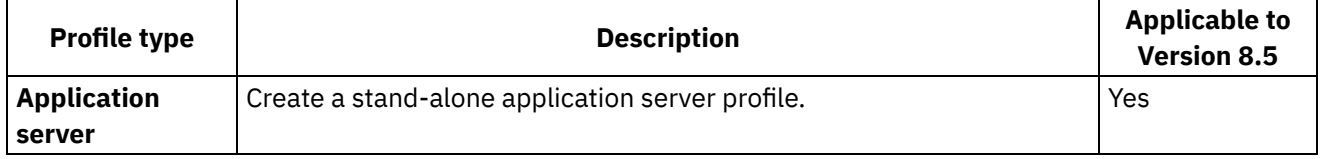

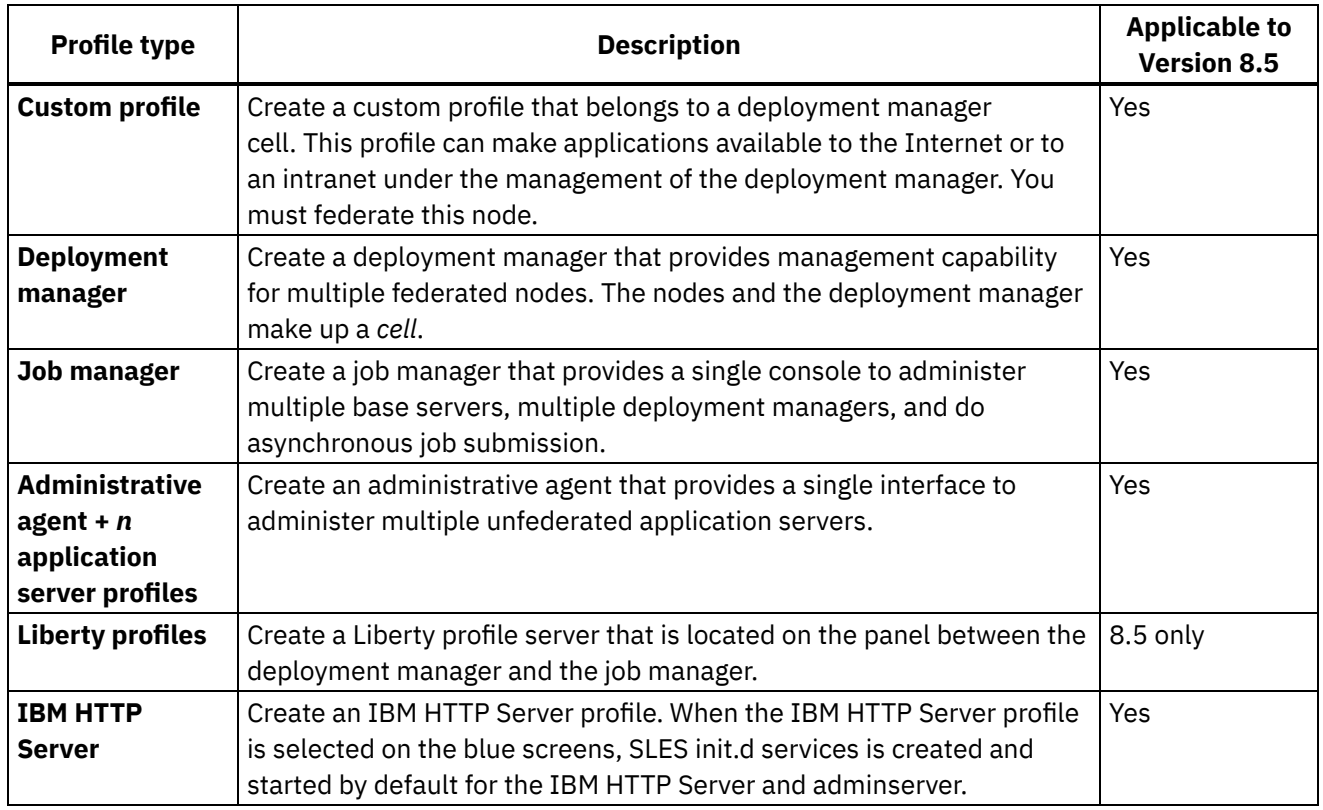

The virtual image is set for 2 GB of available RAM, which can be increased. The virtual image has NAT networking enabled, which can be changed to bridged or host only.

## **Procedure**

WebSphere Application Server Hypervisor Edition images on System  $z^{\circ}$  must be provisioned through the IBM Workload Deployer.

For more information, see the documentation for the IBM Workload Deployer.

## **Results**

You have successfully provisioned WebSphere Application Server Hypervisor Edition on System z.

## **What to do next**

Log in with the user ID and password you configured during image activation.

**[Performance](#page-38-0) tuning for WebSphere Application Server Hypervisor Edition for Novell SLES on System z**

To optimize performance, operating system and WebSphere Application Server parameters are automatically tuned in the IBM® WebSphere® Application Server Hypervisor Edition virtual image.

**Hints and tips for [WebSphere](#page-40-0) Application Server Hypervisor Edition for Novell SLES on System z** When installing, configuring, updating, or using the WebSphere Application Server Hypervisor Edition, consider these points.

## **Related concepts**

[WebSphere](#page-4-0) Application Server Hypervisor Edition overview

## **Related information**

- $\bullet$   $\Box$ **IBM Workload Deployer [documentation](http://www-01.ibm.com/software/webservers/workload-deployer/library/v31/index.html)**
- $\bullet$   $\blacksquare$  [VMware](https://www.vmware.com/appliances/learn/ovf.html) Web site

<span id="page-38-0"></span>Last updated: 2021-04-19

# **Performance tuning for WebSphere Application Server Hypervisor Edition for Novell SLES on System z®**

To optimize performance, operating system and WebSphere® Application Server parameters are automatically tuned in the IBM® WebSphere® Application Server Hypervisor Edition virtual image.

- [Operating](#page-38-1) System Tuning
- [WebSphere](#page-39-0) Application Server Tuning
- <span id="page-38-1"></span>• [Read-only](#page-39-1) mode

## **Operating System Tuning**

The zLinux operating system included on your virtual images has been tuned for increased performance. The following tuning parameters are automatically set in the image and can be modified using virtuser only:

- timeout timewait parameter
	- $\circ$  This parameter determines the time that must elapse before TCP/IP can release a closed connection and reuse those resources. The interval between the closure of the connection and the release of the resources is known as the TIME\_WAIT state, or twice the maximum segment lifetime (2MSL) state. During this time, reopening the connection to the client and the server costs less than establishing a new connection. By reducing the value of this parameter, TCP/IP can release the closed connections faster and provide additional resources for new connections. Adjust this parameter if the running application requires rapid release, the creation of new connections, and a low throughput due to multiple connections sitting in the TIME\_WAIT state. For example, issue the following command to set the timeout\_timewait parameter to 30 seconds:

#### **echo 30 > /proc/sys/net/ipv4/tcp\_fin\_timeout**

- Recommended value: 30 seconds
- Linux® file descriptors (ulimit)
	- The Linux file descriptors specify the number of open files that are supported. The default setting is typically sufficient for most applications. If the value set for this parameter is too low, a file open error, a memory allocation failure, or a connection establishment error might be displayed. Check the UNIX reference pages on the **ulimit** command for the syntax of different shells. To set the **ulimit** command to 8192 for the Korn shell (ksh), issue the **ulimit -n 8192** command. Use the **ulimit -a** command to display the current values for all limitations on the system resources.
	- Recommended value: 8192 files
- Connection backlog
	- When a high rate of incoming connection requests result in connection failures, the connection backlog can be changed with the following parameters. Issue the following command to set the

netdev\_max\_backlog parameter and the somaxcon parameter to 3000 connections:

**echo 3000 > /proc/sys/net/core/netdev\_max\_backlog echo 3000 > /proc/sys/net/core/somaxconn**

- Recommended value: 3000 connections
- TCP KEEPALIVE INTERVAL parameter
	- The TCP\_KEEPALIVE\_INTERVAL parameter determines the wait time between the isAlive interval probes. Issue the following command to set the value to 15 seconds:

```
echo 15 > /proc/sys/net/ipv4/tcp_keepalive_intvl
```
- Recommended value: 15 seconds
- TCP KEEPALIVE PROBES parameter
	- o The TCP\_KEEPALIVE\_PROBES parameter determines the number of probes that occur before timing out. Issue the following command to set the value to 5 seconds:

```
echo 5 > /proc/sys/net/ipv4/tcp_keepalive_probes
```
- Recommended value: 5 seconds
- sched compat yield parameter
	- Configure the Linux kernel to use a heuristic for sched\_yield() that is more compatible with earlier versions, by setting the sched\_compat\_yield tunable kernel property to:

```
1
echo 1 > /proc/sys/kernel/sched_compat_yield
```
### <span id="page-39-0"></span>**WebSphere Application Server Tuning**

WebSphere Hypervisor Edition automatically tunes application servers and deployment managers based on the virtual resources allocated to the virtual image. The automatic tuning attempts to optimize your virtual system for performance, but can be changed to meet the specific needs of your application. The Java™ heap size is based on the allocated virtual memory. WebSphere Application Server web container threads are sized based on the number of virtual CPUs.

Java Heap Size

The formula used to calculate the Java heap size is:

```
Minimum/Maximum JVM Heap = max(min((Virtual Memory - 1280MB) / # Application
Server Instances, 4096MB), 256MB)
```
Based on the amount of virtual memory allocated to a virtual image, the intent is to distribute as much memory as possible to each application server and deployment manager instance. After reserving 1280MB for the OS and other native processes, the remaining memory is divided evenly between each Java Virtual Machine (JVM). The automatic tuning algorithm will assign no less than 256MB, and no more than 4GB for a given JVM.

WebSphere Application Server Web Container Threads The formula used to calculate the number of web container threads is:

```
Minimum/Maximum Threads = # Virtual CPUs * 10
```
A factor of 10 modifies the number of web container threads according to the number of virtual processors in the virtual image. The purpose is to provide additional worker threads to effectively utilize systems with more virtual CPU resource.

## <span id="page-39-1"></span>**Read-only mode**

Read-only mode is a feature of WebSphere Application Server Hypervisor Edition that enables you to use less disk space.

- **Benefits**
	- When read-only mode is set, virtual machines can share the disk containing the operating system and the disk containing the WebSphere Application Server binary. Sharing these disks creates a memory savings of 2 Mod 9 disks per virtual machine.
	- You can edit configurations and profiles.
- **Limitations**
	- You cannot modify or install fix packs.
	- You cannot apply maintenance.

Avoid trouble: Once a WebSphere Application Server Hypervisor Edition for System z image is deployed in read-only mode, the WebSphere Application Server home directory and SLES 11 Operating System cannot be modified, which includes installing fix packs and applying maintenance.

### **Related concepts**

• [WebSphere](#page-4-0) Application Server Hypervisor Edition overview

### **Related tasks**

**Installing [WebSphere](#page-36-0) Application Server Hypervisor Edition on System z** 

<span id="page-40-0"></span>Last updated: 2021-04-19

# **Hints and tips for WebSphere Application Server Hypervisor Edition for Novell SLES on System z**

When installing, configuring, updating, or using the WebSphere® Application Server Hypervisor Edition, consider these points.

The WebSphere Application Server administrative user ID, virtuser, and password are configured into the soap.client.props file and the ipc.client.props file (for version 7.x virtual images only) when the virtual image is configured. The passwords are encrypted with the ProfFilePasswordEncoder script. If you subsequently change the password for the virtuser user ID, these files also needed to be updated.

## **Related concepts**

[WebSphere](#page-4-0) Application Server Hypervisor Edition overview

## **Related tasks**

• Installing [WebSphere](#page-36-0) Application Server Hypervisor Edition on System z

Last updated: 2021-04-19

# <span id="page-41-0"></span>**Differences between commands in virtual and native environments**

When installing samples or managing profiles, the commands used in native WebSphere Application Server environments are sometimes different from the commands used in environments that contain IBM WebSphere Application Server Hypervisor Edition.

Although the IBM HTTP Server is installed as the user *virtuser*, there are some files that belong to the user *root*. The list of files that belong to *root*, can be seen using the following command: **find \$IHS\_INSTALL\_ROOT -user root**. This difference dictates that some commands must be issued as *root* instead of *virtuser*.

```
virtuser@leolpar04:/opt/IBM/HTTPServer/bin> sudo -u root ./adminctl start
virtuser@leolpar04:/opt/IBM/HTTPServer/bin> sudo -u root ./adminctl stop
virtuser@leolpar04:/opt/IBM/HTTPServer/bin> sudo -u root ./apachectl start
virtuser@leolpar04:/opt/IBM/HTTPServer/bin> sudo -u root ./apachectl stop
```
There are some differences when using the **manageprofiles** command. The sample applications included with WebSphere Application Server are installed by default in the IBM WebSphere Application Server Hypervisor Edition version 8.5 virtual image. When using the native WebSphere Application Server GUI installer, the sample applications are not installed by default. If administrative security is enabled and you create additional profiles using the **manageprofiles.sh** script, include the following options to avoid validation errors:

The log locations are different for the profile creation and the augmentation operations. For the virtual images, the logs are located in the profile\_root/logs/manageprofiles directory. This applies to all profiles.

In a native WebSphere Application Server environment, profiles are stored in the opt/IBM/WebSphere/AppServer/Profiles directory. IBM WebSphere Application Server Hypervisor Edition uses a different location. On the virtual images, profiles are stored in the opt/IBM/WebSphere/Profiles directory. Similarly, the profileRegistry.xml file is stored in the <profile\_root>/properties directory for the virtual images, but is stored in the <app\_server\_root>/properties directory for native environments.

## **Related concepts**

[WebSphere](#page-4-0) Application Server Hypervisor Edition overview

<span id="page-41-1"></span>Last updated: 2021-04-19

## **Troubleshooting and support**

If you encounter problems, see the following information about how to troubleshoot a problem with your IBM® software.

## **About this task**

Tools are included on your IBM WebSphere® Application Server Hypervisor Edition virtual images to assist with problem determination. The **was mustgather.sh** script helps automate the data collection process for

## **Procedure**

1. Use the **was\_mustgather.sh** script to gather information

IBM WebSphere Application Server Hypervisor Edition support teams can request the collection of additional documentation to assist with problem determination. The **was\_mustgather.sh** script gathers this additional data. The script gathers information about the application server environment and the operating system and a compressed file is included in /tmp/was\_mustgather.zip. To execute the script open a shell and run the **was\_mustgather.sh** script using the following example:

**# /opt/IBM/WebSphere/AppServer/virtual/service/was\_mustgather.sh**

- 2. If you configure APC elasticity while using Dynamic Clusters of ODR servers in an IWD or IPAS deployed cell, the following problems might occur:
	- If an ODR Virtual Machine is cloned, any advanced options associated with the ODR part will be executed again. For example, if you have configured an advanced option such as CPU Overload Protection value = 90% prior to Virtual System deployment, and then changed the value to 85% after deployment, it will be reset to 90% after the ODR VM is cloned. If using a Dynamic Cluster of ODR servers with APC elasticity, make sure to plan ahead before creating your pattern. If you are unsure what values you will want in your advanced options on

the ODR part, consider changing these settings after deployment.

When an emergency fix has been applied after deploying the virtual system, there can be a period of time where requests are not routed to the application server during ODR VM adds. If an emergency fix is required for a Virtual System with Dynamic Clusters of ODR servers and APC elasticity, you must clone and extend the image with the emergency fix and redeploy the Virtual System based on the new image.

## **Results**

After successful completion of these steps, you will have gathered the diagnostic information needed to troubleshoot the issue you are experiencing.

## **Related concepts**

• [WebSphere](#page-4-0) Application Server Hypervisor Edition overview

## **Related information**

 $\bullet$   $\Box$  About [WebSphere](https://www.ibm.com/software/webservers/appserv/hypervisor/) Application Server Hypervisor Edition

<span id="page-42-0"></span>Last updated: 2021-04-19

## **Privacy policy**

IBM® Software products, including software as a service solutions, ("Software Offerings") may use cookies or other technologies to collect product usage information, to help improve the end user experience, to tailor

interactions with the end user or for other purposes. In many cases no personally identifiable information is collected by the Software Offerings. Some of our Software Offerings can help enable you to collect personally identifiable information. If this Software Offering uses cookies to collect personally identifiable information, specific information about this offering's use of cookies is set forth in the following paragraph.

This Software Offering does not use cookies or other technologies to collect personally identifiable information.

If the configurations deployed for this Software Offering provide you as customer the ability to collect personally identifiable information from end users via cookies and other technologies, you should seek your own legal advice about any laws applicable to such data collection, including any requirements for notice and consent.

For more information about the use of various technologies, including cookies, for these purposes, see the IBM Privacy Policy at <https://www.ibm.com/privacy> and the IBM Online Privacy Statement at <https://www.ibm.com/privacy/details> the section entitled *Cookies, Web Beacons and Other Technologies* and the *IBM Software Products and Software-as-a Service* at [https://www.ibm.com/software/info/product-privacy](https://www.ibm.com/software/info/product-privacy/).

Last updated: 2021-04-19